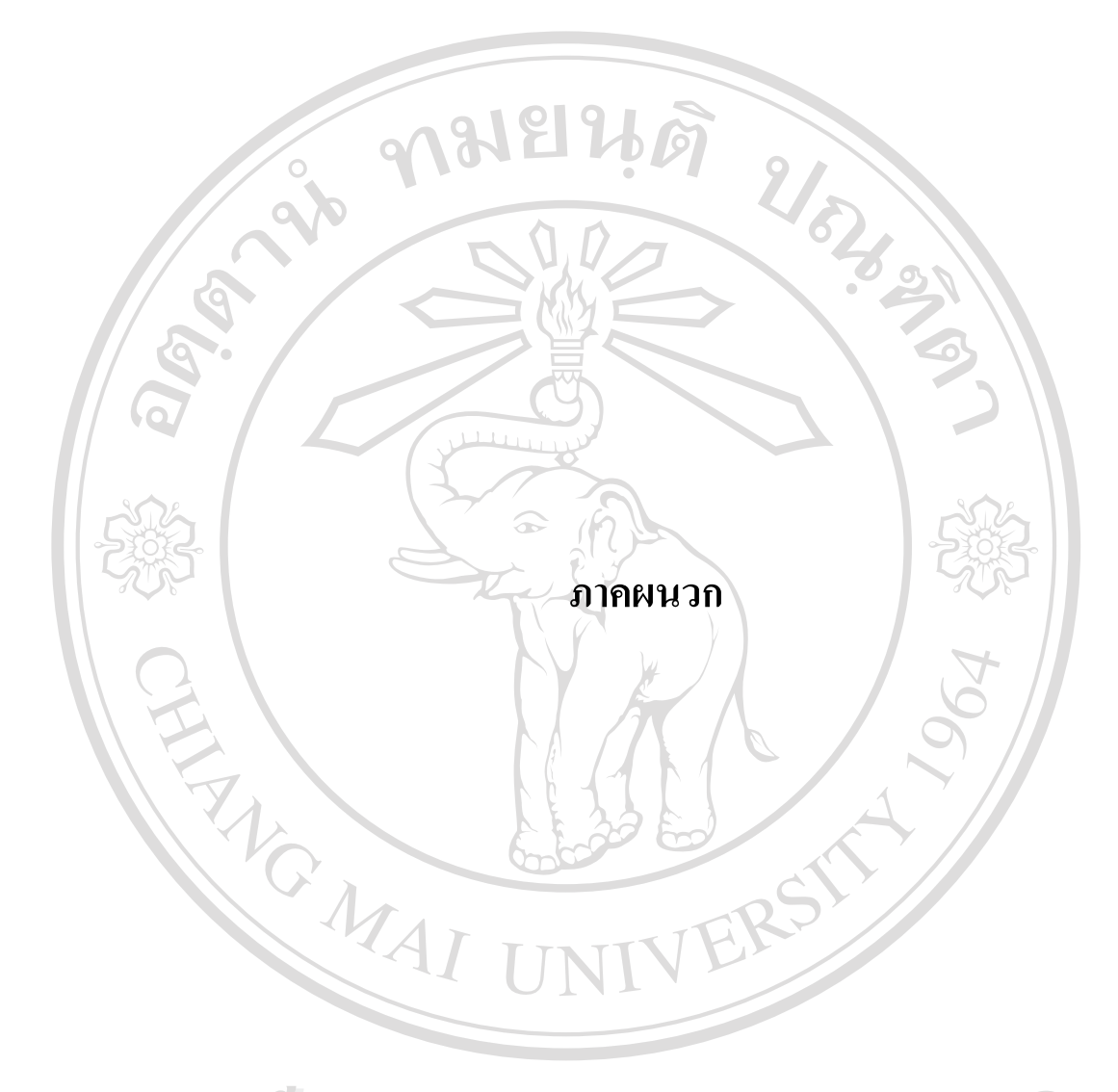

**ÅÔ¢ÊÔ·¸ÔìÁËÒÇÔ·ÂÒÅÑÂàªÕ§ãËÁè ÅÔ¢ÊÔ·¸ÔìÁËÒÇÔ·ÂÒÅÑÂàªÕ§ãËÁè Copyright by Chiang Mai University Copyright by Chiang Mai University All rights reserved All rights reserved**

#### **ภาคผนวก ก**

#### **คูมื อการติดต งระบบ การเรียนอิเล็กทรอนิกส ั้** เรื่อง การสร้างเว็บเพจเบื้องต้น ของโรงเรียนเมตตาศึกษาเชียงใหม่ **ื่ ื้**

#### ขั้นตอนการติดตั้งและจำลองเซิร์ฟเวอร์ (Server) บนเครื่องคอมพิวเตอร์ส่วนบุคคล (PC) **ั้ ั้ ื่**

1. ในที่ น ี้จะใชโปรแกรม แอปเซิรฟ 2.3.0 (Appserv 2.3.0) ในการจําลอง เซิรฟเวอร บนเครื่องคอมพิวเตอร์ส่วนบุคคล ซึ่งได้รวบรวมโปรแกรมต่างๆ ไว้ด้วยกัน ได้แก่ ื่ อาปาเช(Apache) , พีเอชพี(PHP) , มายเอสคิวแอล(Mysql) , พีเอชพีนุค(PhpNuke) และ พีเอชพีมาย แอดมิน (phpMyAdmin)

2. การติดตั้งให้ ดับเบิ้ลคลิกที่ ไอคอนของไฟล์ appserv-win32-1.6.0.exe ดังรูป ก. 1 ิ้

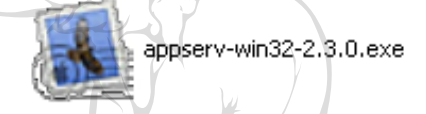

รูป ก. 1 แสดงไอคอนของไฟล์ appserv-win32-2.3.0.exe

่ 3. เมื่อคับเบิลคลิกแล้วระบบจะเริ่มทำการติดตั้งโปรแกรม และ ในหน้าต่างถัดไปจะ ื่ ิ่ เป็นการเลือก Directory ที่ใช้ในการติดตั้ง ซึ่ง ปกติแล้ว ค่าเริ่มต้นจะตั้งไว้ที่ C:\Appserv ในกรณีที่ ั้ ึ่ ิ่ ต้องการเปลี่ยน ให้กดปุ่ม "Browse" แล้วเลือก "Directory" ที่ต้องการทำการติดตั้ง

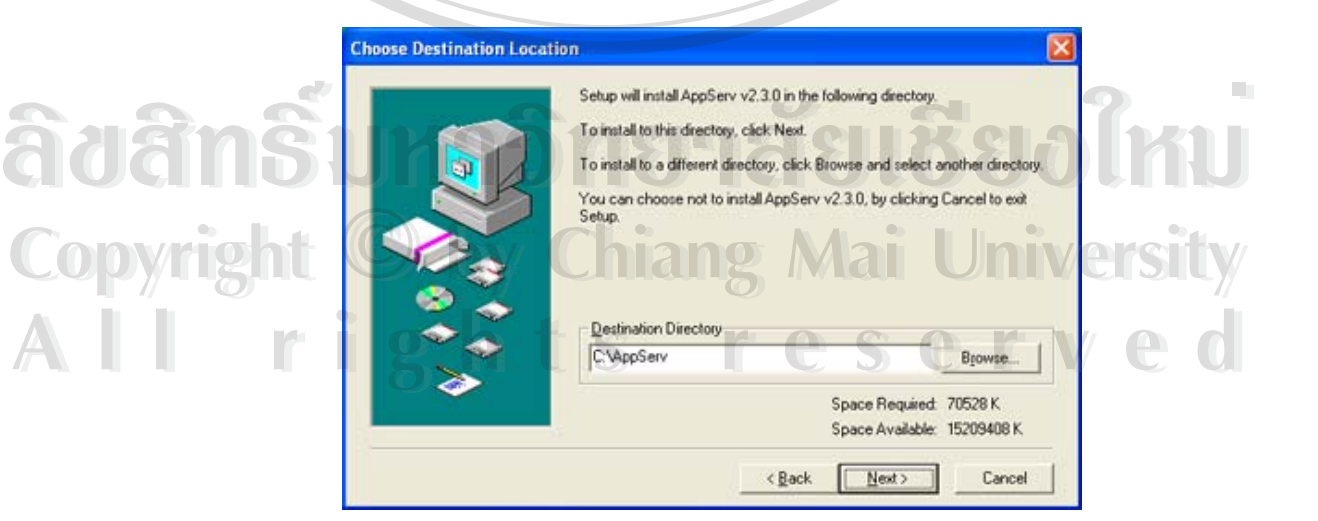

รูป ก. 2 แสดงการกำหนดใดเร็คทอรี่ ที่จะทำการติดตั้งโปรแกรมแอปเซิร์ฟ ี่

4. เลือกรูปแบบการติดตั้ง ซึ่งจะมี 3 แบบ ในที่ จะใช้รูปแบบ "Typical" ซึ่งเป็น ั้ ึ่ รูปแบบตามที่มาตรฐานตามที่โปรแกรม กำหนดใว้ให้ ดังรูปที่ ก. 3

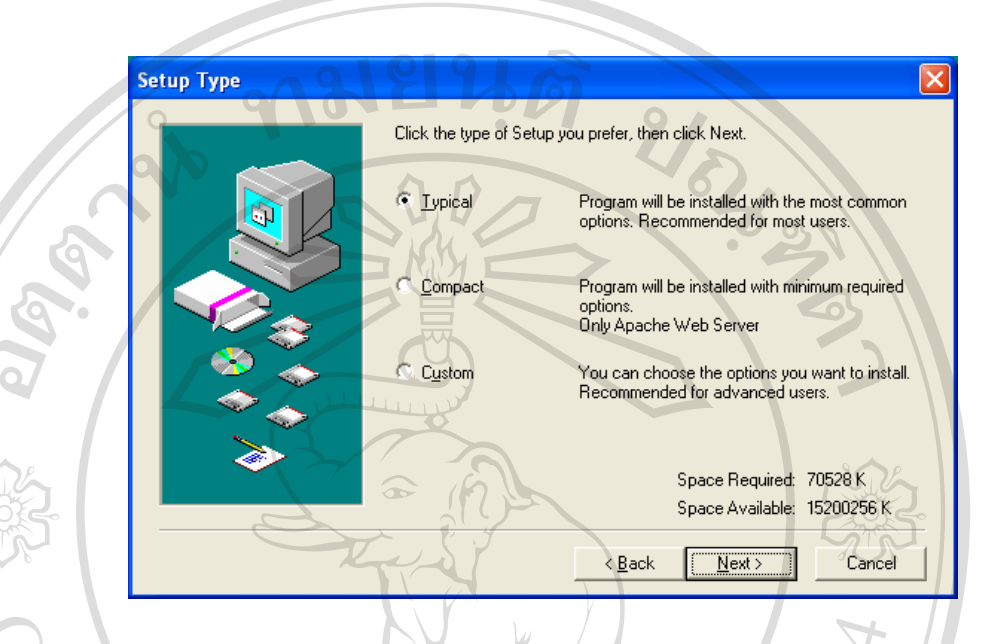

รูป ก. 3 แสดงการเลือกรูปแบบการติดตั้ง

5. จากนั้นทำการป้อนชื่อ เซิร์ฟเวอร์(Server) และ อีเมล (Email) ของ ผู้ดูแลระบบเว็บ ั้ ื่ เซิร์ฟเวอร์ และ กำหนด เอชทีทีพี พอร์ต (HTTP Port) จากนั้นกดปุ่ม "Next" เพื่อทำขั้นตอนต่อไป ดัง ื่ ั้ รูป ก. 4

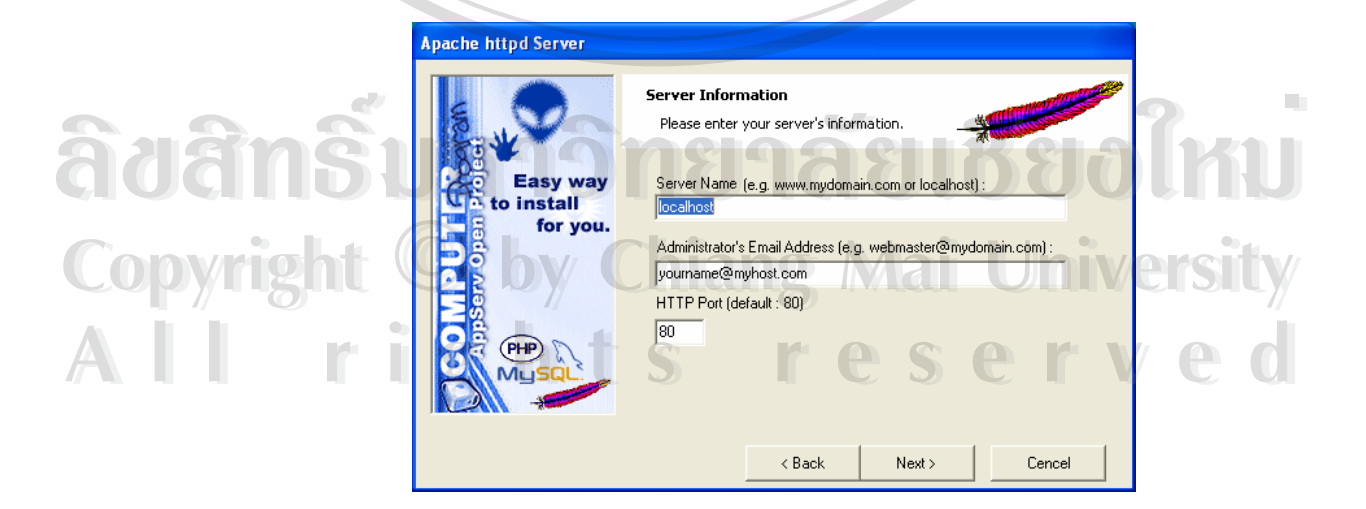

รูป ก. 4 แสดงจอภาพ ในการกรอก ชื่อเซิร์ฟเวอร์ และ อีเมล ื่

6. จากนั้น ให้กรอกในช่อง ชื่อผู้ใช้ (Username) และรหัสผ่าน(Password) ของผู้ใช้งาน ื่ และ เลือกรูปแบบตัวหนังสือ เป็นภาษาไทย คือ "tis620" แล้ว กดปุ่ม "Next " ดังรูป ก. 5

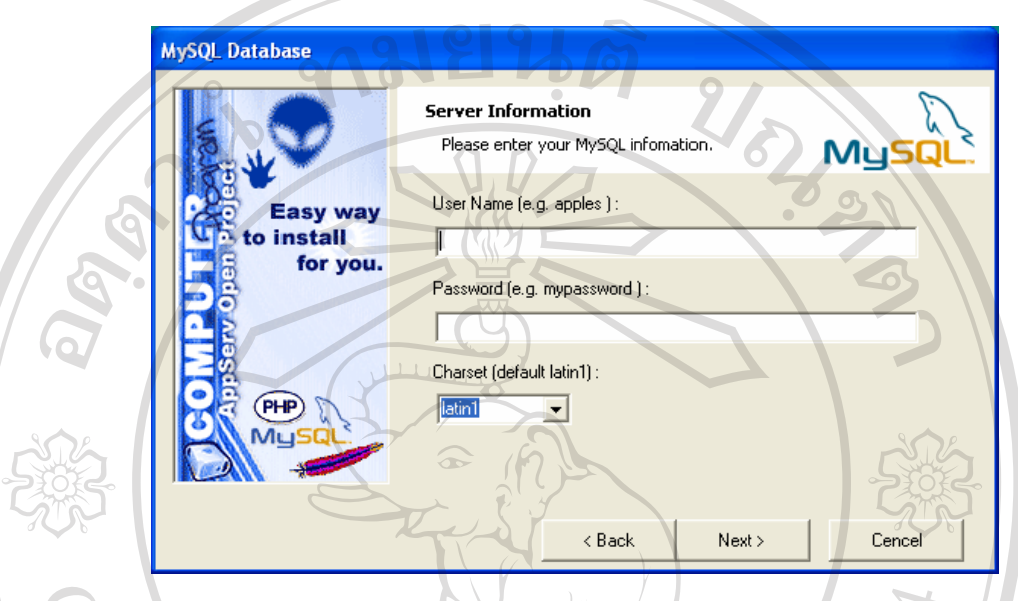

รูป ก. 5 หน้าต่างการกรอก ชื่อผู้ใช้ และรหัสผ่าน ื่

7. จากนั้น โปรแกรม จะถูกติดตั้งลงในเครื่อง รอจนโปรแกรมติดตั้งเสร็จ จะมี ั้ ั้ หน้าต่างให้เลือกออปชั่น ให้เลือก "Start Apache" และ "Start MySQL" เพื่อสั่งให้โปรแกรมทั้งสอง ื่ ทำงานทันที หลังติดตั้งเสร็จ ดังรูป ก. 6 ั้

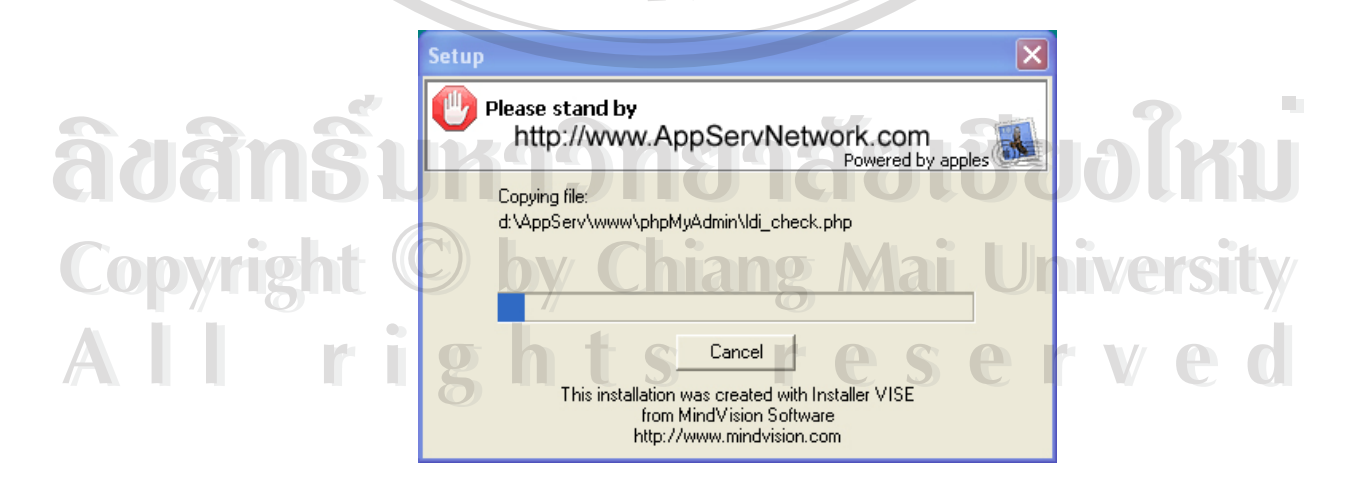

รูป ก. 6 แสดงหน้าจอ การติดตั้งโปรแกรม

8. เมื่อทำการติดตั้งโปรแกรมเสร็จเรียบร้อยแล้ว ให้ทดสอบการทำงานของเว็บ เซิรฟเวอรโดยเปดโปรแกรม เว็บเบราสเซอร(WebBrowser) ข ้น ซึ่งในที่นี้จะใช้โปรแกรม อินเทอร์เน็ต เอ็กซโพลเรอร์ (Internet Explorer) แล้ว พิมพ์คำว่า "localhost" หรือ "127.0.0.1" ที่ แอดเครส บาร์ (Address bar) จะปรากฎเว็บเพจ ของ แอปเซิร์ฟ ขึ้น ดังรูป ก. 7 แสดงว่าการติดตั้ง ึ้ ั้ เสร็จสมบูรณ

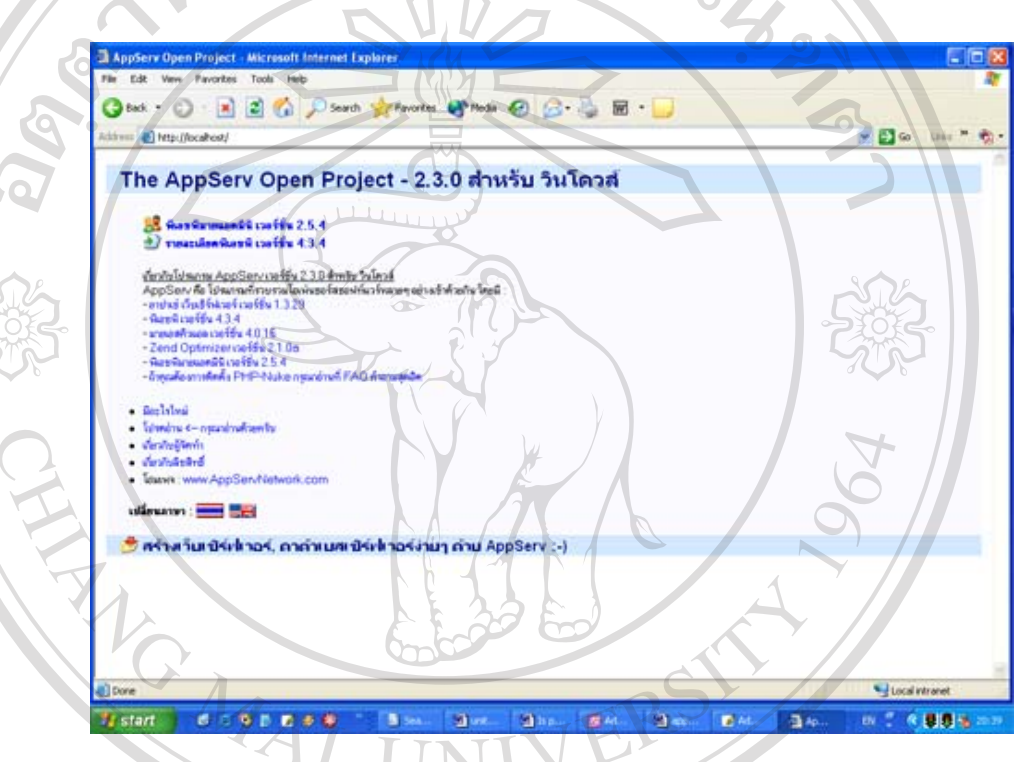

รูป ก. 7 หน้าแรกของเว็บเซิฟเวอร์ แสดงหน้าจอโปรแกรมแอปเซิร์ฟ

9. การจัดการฐานข้อมูล มายเอสคิวแอล ซึ่งในที่นี้ จะจัดการฐานข้อมูล มายเอสคิวแอล ผ่านโปรแกรม พีเอชพีมายแอคมิน สามารถเรียกใช้งานใค้โคย พิมพ์ http://localhost/phpMyAdmin หรือ ที่ช่อง แอดเครสบาร์ ของโปรแกรม อินเทอร์เน็ต เอ็กซโพลเรอร์ จะปรากฎหน้าจอของ โปรแกรม พีเอชพีมายแอดมิน ดังรูป ก. 8 ه بالان المسلمة بالكتابة بالانتراخية بالمسلمة بالانتراخية بالتاريخ بالكتابة بالكتابة بالكتابة بالمسلمة بالتاريخ<br>Anu โปรแกรม พีเอชพีมายแอคมิน สามารถเรียกใช้งานได้โดย พิมพ์ http://localhost/phpMyAdmin **Copyright เมือง เมื่อเครามาร์ ของโปรแกรม อินเทอร์เน็ต เอ็กซโพลเรอร์ จะปรากฏหน้าจอของ<br>โปรแกรม พีเอชพีมายแอดมิน ดังรูป ก. 8 All Thinnin ที่เอชที่มายแอคมิน ดังรูป ก. 8<br>
All rights reserved and the Served of the Coll of the Coll of Served and Served of the Coll of Served and The Coll of The Coll of Served and The Coll of Served and The Coll of S** 

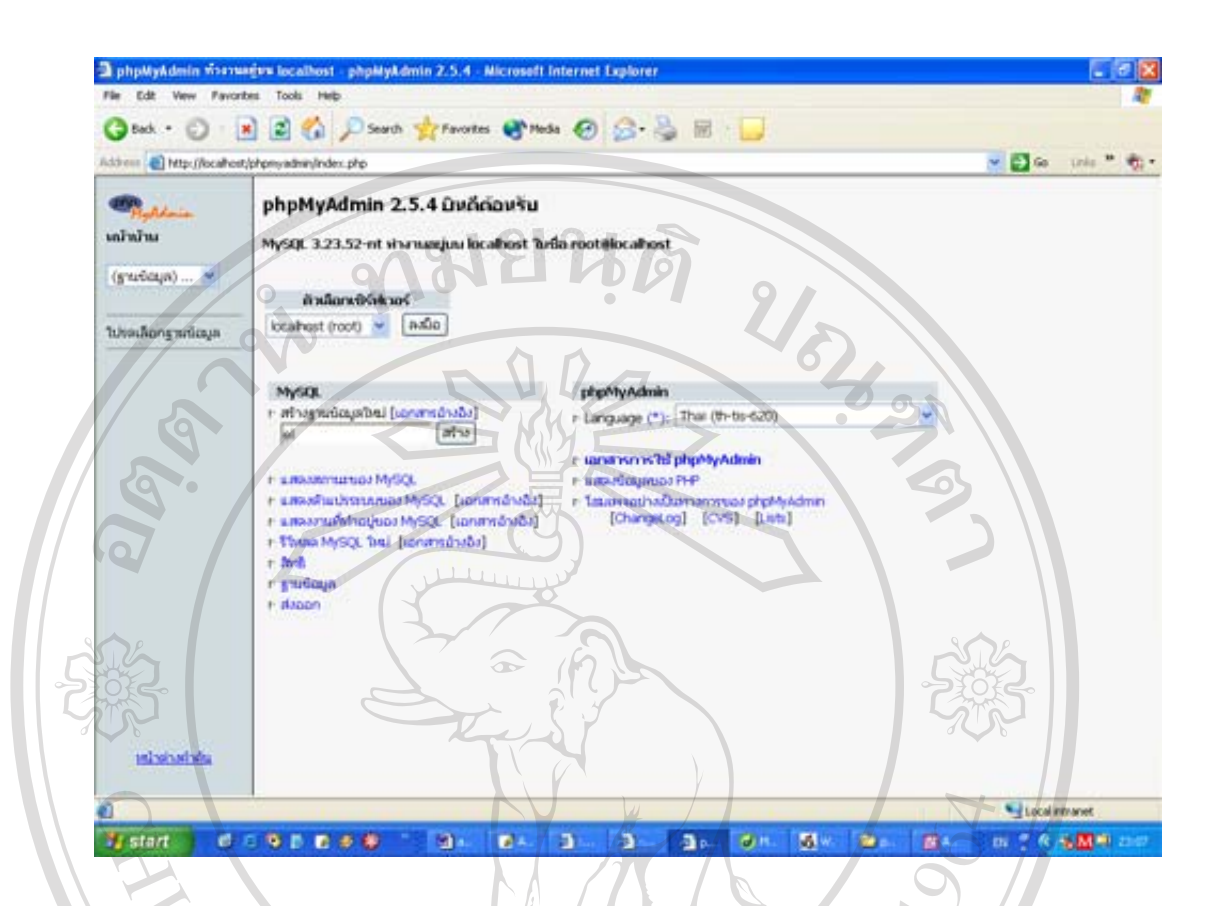

รูป ก. 8 แสดงหน้าจอ ของ โปรแกรม พีเอชพีมายแอดมิน

10. สร้างฐานข้อมูลใหม่ โดยพิมพ์ชื่อฐานข้อมูลในช่อง สร้างฐานข้อมูลใหม่ ในที่นี้ ให้ ื่ สร้างฐานข้อมูลชื่อ el ซึ่งจะใช้เป็นฐานข้อมูลของระบบ เมื่อพิมพ์ชื่อ แล้ว กดปุ่ม สร้าง ื่

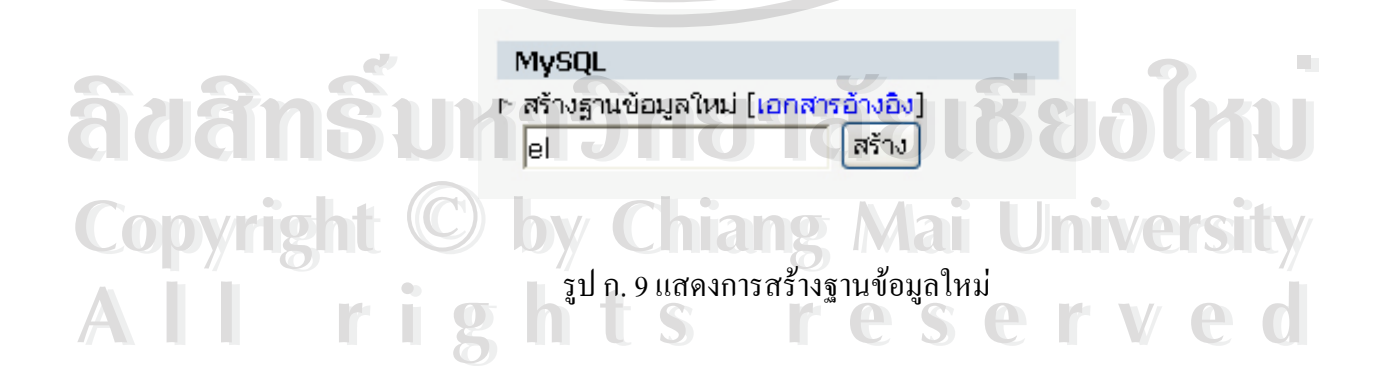

11. เมื่อสร้างฐานข้อมูลใหม่แล้ว ในฐานข้อมูลจะยังไม่มีข้อมูล หรือ ตารางใดใด ผู้พัฒนา ื่ ระบบต้อง สร้างตารางต่างๆ ขั้นใหม่ตามที่ออกแบบไว้ โดยกำหนดชื่อของตาราง ในส่วนของการ ื่ สรางตารางในฐานขอมูล กําหนด ชื่อและจํานวนฟลดในตารางแลวกดปุม ลงมือดังรูป ก. 10

> สร้างตารางในฐานข้อมูลนี้ el : ชื่อ : (1 ลงมือ จำนวนฟิลต์ :

รูป ก. 10 แสดงการสรางตารางใหมในฐานขอมูล

12. เมื่อสร้างตารางแล้ว จากนั้นให้กำหนดคุณสมบัติ ของฟิลด์ต่างๆ ในตาราง ให้ครบ ื่ แลวกดปุมบันทึกดังรูป ก. 11

ฐานข้อมูล backup - ตาราง test ทำงานอยู่บน localhost

| ฟิลต์              | <b>21ปีต</b><br>[เอกสารอ้างอิง] | ความยาว/<br>$1260$ <sup>*</sup> | แอตหรินิวต์ | ว่างเปล่า<br>(nall)        | ค่าปริยาย** | เพิ่มเติม                                     |                 |              | างเร<br>มารี ดัชนี เอกลิกษณ์ |
|--------------------|---------------------------------|---------------------------------|-------------|----------------------------|-------------|-----------------------------------------------|-----------------|--------------|------------------------------|
| test_id            | INT<br>$\checkmark$             |                                 | v           | $not null$ $\vee$          |             | auto_increment $\vee$ $\circ$ $\circ$ $\circ$ |                 |              |                              |
| question           | VARCHAR<br>M                    |                                 | v           | not null v                 |             | ×.                                            | $\circ$ $\circ$ |              | $\circ$                      |
| choice1            | <b>VARCHAR</b>                  |                                 |             | $\times$ not null $\times$ |             |                                               |                 | $\vee$ 0 0 0 |                              |
| choice2            | VARCHAR<br>v                    |                                 | v           | not null.                  |             |                                               | $\vee$ 0 0      |              | $\circ$                      |
| choice3            | <b>VARCHAR</b>                  |                                 |             | not null y                 |             | $\vee$                                        |                 | 000          |                              |
| choice4            | <b>VARCHAR</b><br>$\checkmark$  |                                 |             | not null v                 |             |                                               |                 | $\vee$ 0 0 0 |                              |
| นนานเหตุของตาราง : |                                 |                                 | ชนิดตาราง : |                            |             |                                               |                 |              |                              |

ต่าปริยาย <mark>▼</mark>

รูป ก. 11 แสดงการการกําหนดคุณสมบัติใหกับฟลดตางๆ ในตาราง **Copyright by Chiang Mai University Copyright by Chiang Mai University ÅÔ¢ÊÔ·¸ÔìÁËÒÇÔ·ÂÒÅÑÂàªÕ§ãËÁè All rights reserved All rights reservedÅÔ¢ÊÔ·¸ÔìÁËÒÇÔ·ÂÒÅÑÂàªÕ§ãËÁè**

13. เมื่อสร้างตาราง ครบ ทุกตารางตามที่ออกแบบไว้แล้ว ทำการทดสอบระบบโดย พิมพ์คำว่า ื่ "http://localhost/elearning" ที่ แอดเดรสบาร์ ของโปรแกรมอินเทอร์เน็ต เอ็กซโพลเรอร์ เว็บ เพจหนาแรกจะแสดงดังรูป ก. 12

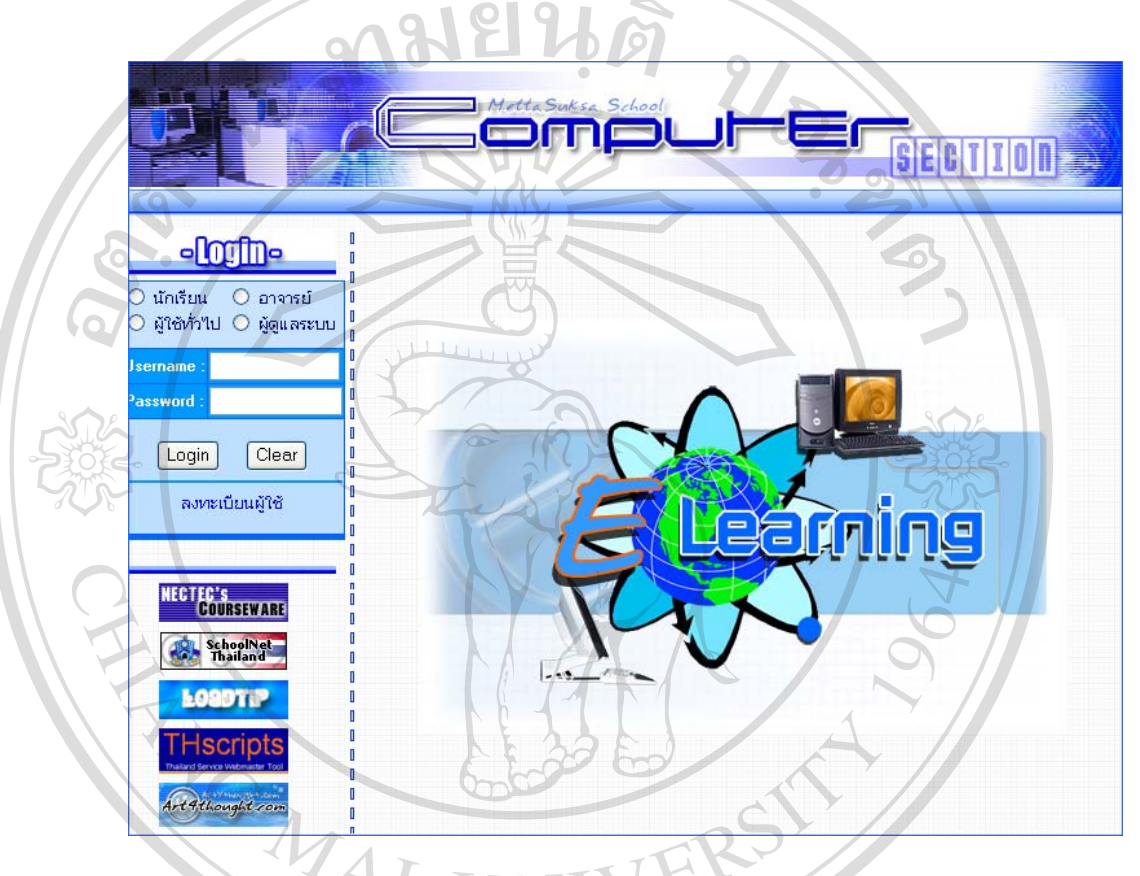

รูป ก. 12 แสดงเว็บเพจหนาแรกของระบบ การเรียนอิเล็กทรอนิกส

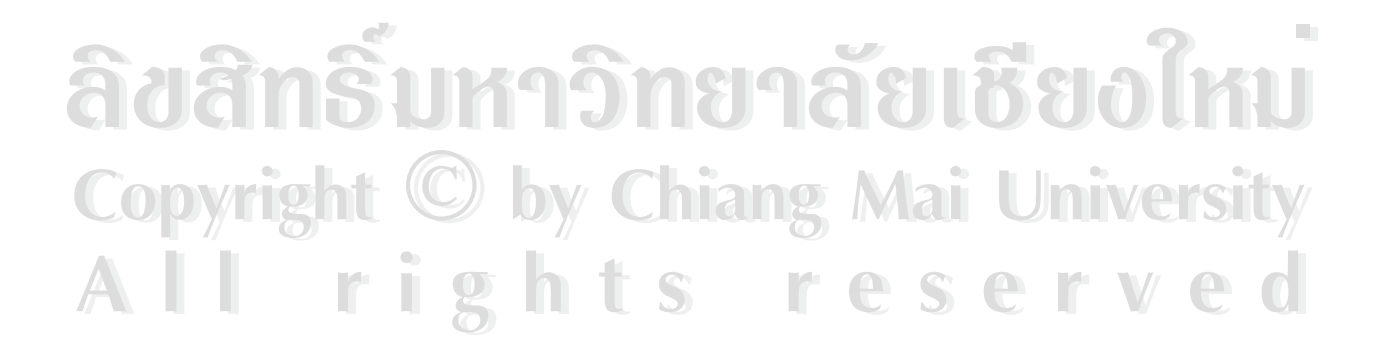

#### **ภาคผนวก ข**

# **การนําขอมูลตารางจากโปรแกรมไมโครซอฟท เอ็กเซล(Microsoft Excel) เขาไปในฐานขอมูล มายเอสคิวแอล (MySQL)**

ในการในข้อมูลเพิ่มลงในฐานข้อมูล ในตาราง s\_member ซึ่งเป็นตารางที่ใช้ในการเกีบ ข้อมูลนักเรียน เพื่อเป็นการประหยัดเวลาในการเพิ่มข้อมูลนักเรียนลงไปในตาราง จึงได้ทำการ ้นำเข้าข้อมูลที่มีอยู่เดิมแล้ว ในรูปแบบของโปรแกรม ใมโครซอฟท์เอ็กเซล ทำการแปลงรูปแบบ แลวนําเขาขอมูลไปยังฐานขอมูล มายเอสคิวแอล

การนําขอมูลตารางจากโปรแกรมไมโครซอฟทเอ็กเซล(Microsoft Excel) เขาไปใน ฐานข้อมูล มายเอสคิวแอล มีขั้นตอนดังต่อไปนี้

1. เตรียมสรางตารางในฐานขอมูลในที่นี้จะใชโปรแกรม พีเอสพีมายแอดมิน (phpMyAdmin) ในการจัดการฐานขอมูล สรางตารางโดยกําหนดคุณสมบัติตางๆ และจํานวนของ ฟิลด์ให้ตรงกับข้อมูลในไมโครซอฟท์ เอ็กเซลที่เตรียมไว้ ดังรูป ข. 1 ี่

#### ฐานข้อมูล el- ตาราง s\_member ทำงานอยู่บน localhost

ตาราง s\_member เปลี่ยนเสร็จแล้ว

คำค้น SQL : [แก้ไข] [สร้างโค้ด PHP] 255 ) NOT NULL addrace<sup>1</sup> address

**cou** 

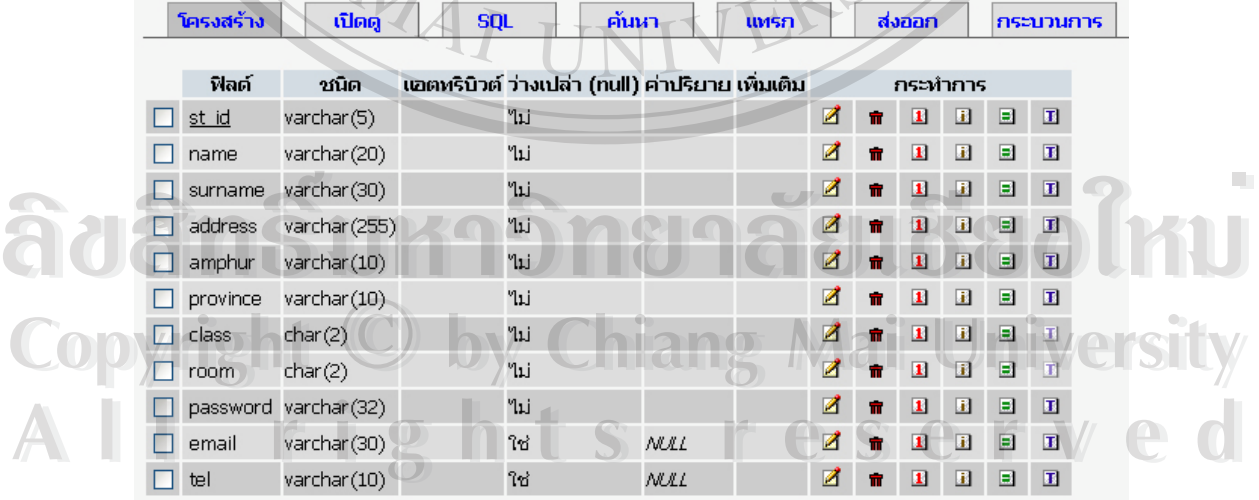

ี่ ส่งออก

 $X_{\text{max}}$ 

รูป ข.1 การสรางตาราง ใน พีเอชพีมายแอดมิน

2. จากนั้นทำการเปิดไฟล์ ไมโครซอฟท์ เอ็กเซลที่เตรียมไว้ขึ้นมา แล้วทำการบันทึกเป็น ั้ ี่ ึ้ โดยเลือกใฟล์รูปแบบ CSV (Comma Seperate version) ซึ่งจะเป็นใฟล์ที่มีเครื่องหมายคอมมา ( , ) ื่ ค นระหวางขอมูลแตละฟลดดังรูป ข. 2 ั่

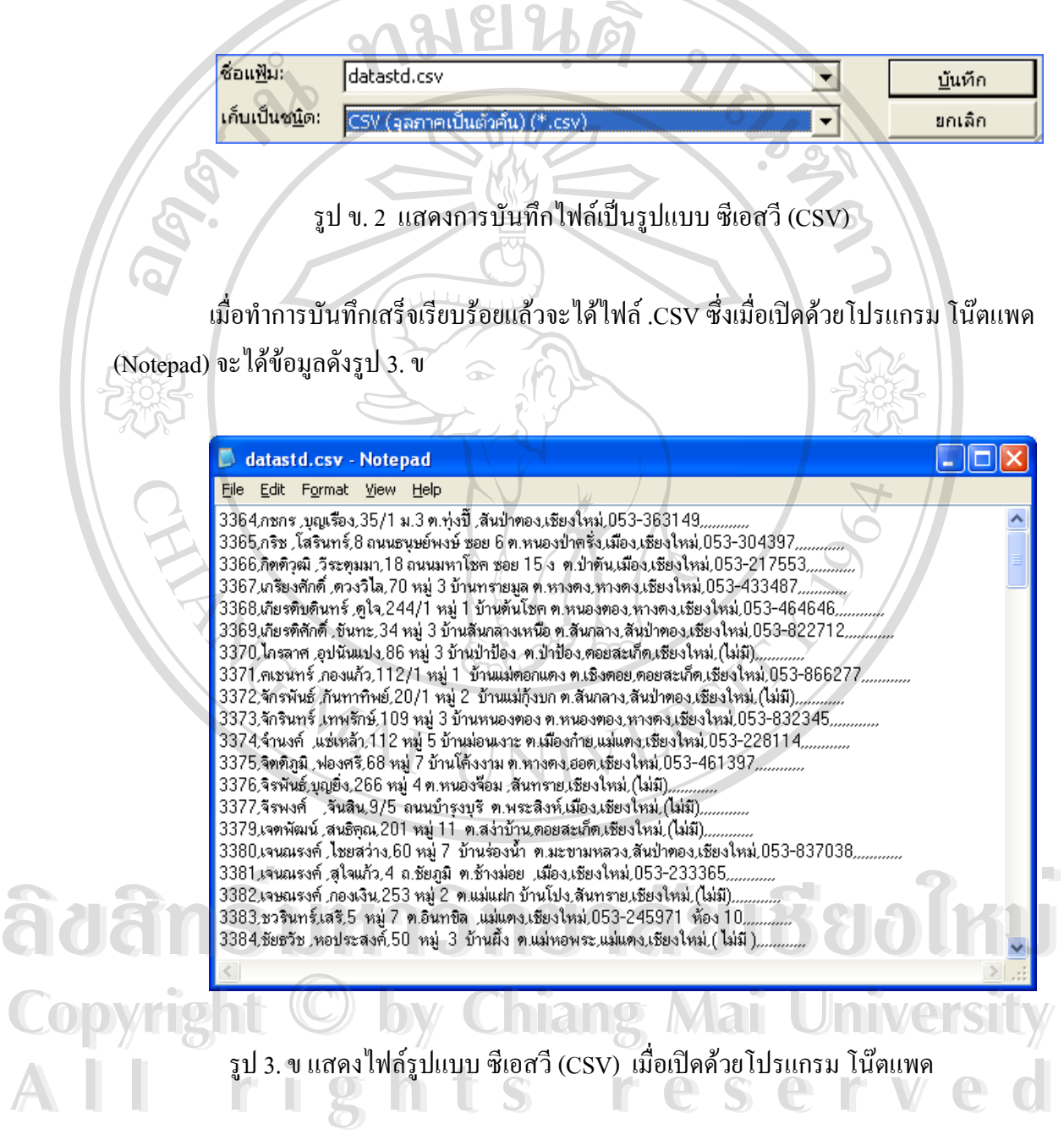

3. เปิดโปรแกรม พีเอชพีมายแอคมิน แล้วเลือกฐานข้อมูลที่เตรียมไว้แล้ว เลือกคำสั่ง ี่ แทรกขอมูลจากไฟลขอความเขาไปในตารางดังรูป ข. 4

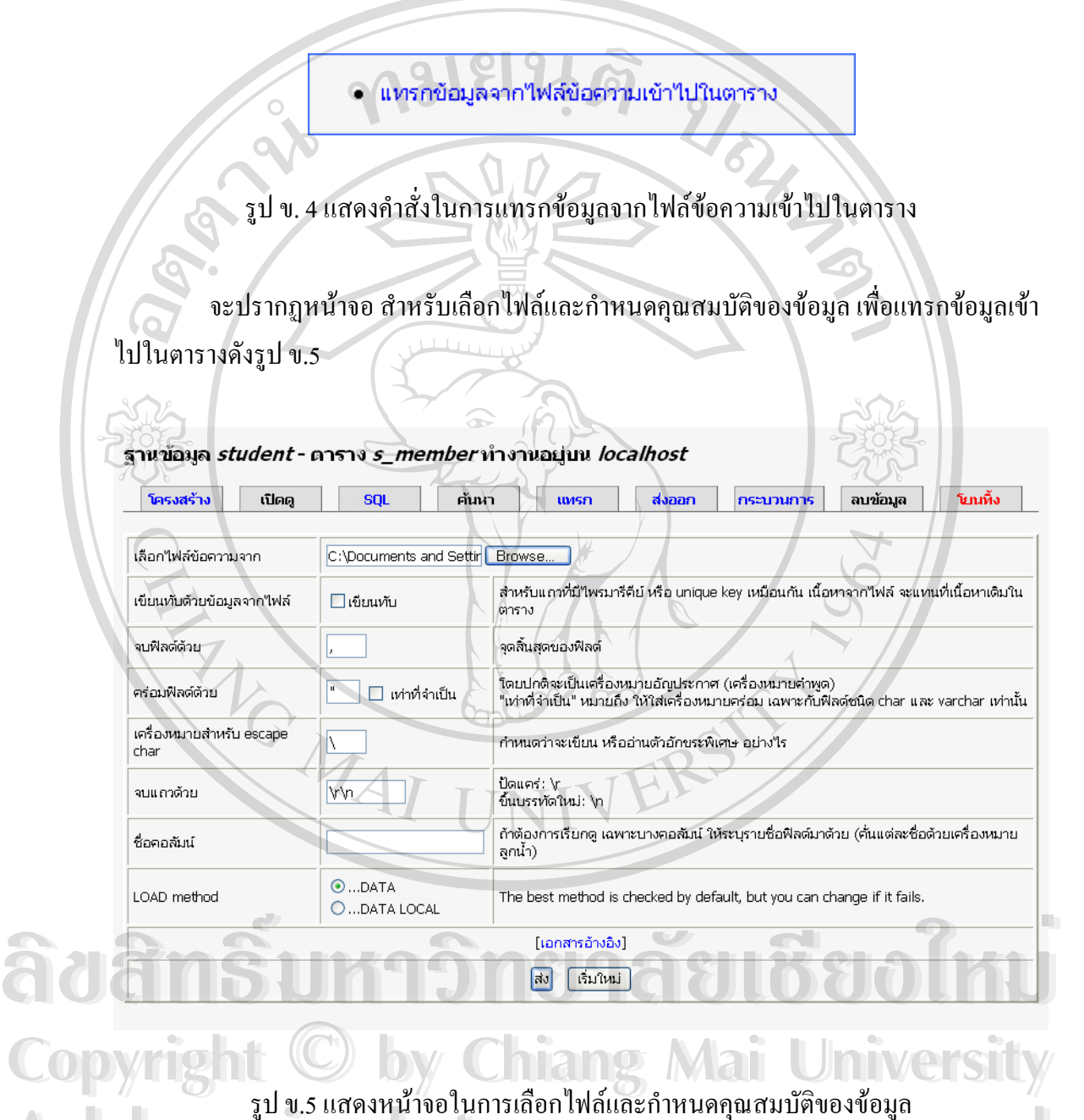

รูป ข.5 แสดงหน้าจอในการเลือกใฟล์และกำหนดคุณสมบัติของข้อมูล<br>All Rights Reserved and State of the State of the State of the State of the State of the State of the State of the State of the State of the State of the State of รูป **ข.5 แสดงหน้าจอในการเลือกไฟล์และกำหนดกุ**ณสมบัติของข้อมูล<br>All rights reserved and the Same of San Control of Control of Control of San Control of Control of Control of C<br>All rights reserved and the San Control of Contr

เลือกไฟล์ข้อมูลที่แปลงเป็นรูปแบบซีเอสวี แล้ว โดยเลือกในช่อง "เลือกไฟล์ข้อความ จาก"จากนั้นกดปุ่ม "Browse" เพื่อเลือกข้อความ เมื่อเลือกไฟล์ข้อมูลได้กดปุ่ม "ส่ง" ข้อมูลทั้งหมด ื่ ื่ ั้ จะถูกแทรกเขาไปยังตารางโดยอัตโนมัติ

#### แสดงระเบียนที่ 0 - 29 (140 ทั้งหมด, คำคันใช้เวลา 0.0007 วินาที) คำค้น SQL : [แก้ไข] [อธิบาย SQL] [สร้างโค้ด PHP] SELECT \*<br>FROM `s\_member` LIMIT 0, 30 / Li RTGIJ : 30 แถว เริ่มจากแถวที่ <mark>30</mark>  $\geq$   $\geq$ หมายเลขหน้า: <mark>1</mark> อยู่ใน แนวนอน  $\blacktriangledown$  และซ้ำหัวแถวทุกๆ  $\boxed{100}$ เซลล์ Sort by key: ['luin  $\blacktriangleright$  (ลงมือ st\_id address name surname amphur province class room tel 3364 กชกร บุญเรื่อง 35/1 ม.3 ต.ทุ่งปี้ สันป่าตอง เชียงใหม่  $\overline{1}$ 053-363149  $\mathbf{Q}$ โสรินทร์ เชียงใหม่ 053-304397 3365 กริช 8 คนนธนุษย์พงษ์ ชอย 6 ต.หนองป่าครั้ง เมือง  $\overline{3}$ เชียงใหม่ 3366 กิตติวุฒิ วีระตุมมา 18 คนนมหาโชค ซอย 15 ง ต.ป่าต้น เมือง  $\mathbf{a}$  $\mathbf{1}$ 053-217553 3367 เกรียงศักดิ์ ตวงวิใล 70 หมู่ 3 บ้านทรายมูล ต.หางดง. หางดง เชียงใหม่  $\overline{3}$  $\overline{1}$ 053-433487 3368 เกียรติบตินทร์ ดูใจ 244/1 หมู่ 1 บ้านต้นโชค ต.หนองตอง หางดง เชียงใหม่ 3  $\mathbf{1}$ 053-464646  $\overline{3}$ 053-822712 เกียรติศักดิ์ ขันทะ 34 หมู่ 3 บ้านสันกลางเหนือ ต.สันกลาง เชียงใหม่  $\mathbf{1}$ 3369 สันป่าตอง  $\mathbf{r}$ อุปนันแปง 86 หมู่ 3 บ้านป่าป้อง ต.ป่าป้อง เชียงใหม่ ħ. ₫ <del>1</del> 3370 ใกรลาศ ตอยสะเก็ด  $\overline{3}$  $\mathbf{1}$  $(111)$

เมื่อทำการเปิดดูข้อมูลในตาราง โดยใช้คำสั่ง "เปิดดู" จะแสดงข้อมูลในตาราง ดังรูป ข.6 ื่

รูป ข.6 แสดงขอมูลท ี่แทรกจากไฟลเขาไปในตาราง

**ÅÔ¢ÊÔ·¸ÔìÁËÒÇÔ·ÂÒÅÑÂàªÕ§ãËÁè ÅÔ¢ÊÔ·¸ÔìÁËÒÇÔ·ÂÒÅÑÂàªÕ§ãËÁè Copyright by Chiang Mai University Copyright by Chiang Mai University All rights reserved All rights reserved**

#### **ภาคผนวก ค**

#### คู่มือการใช้โปรแกรม การเรียนอิเล็กทรอนิกส์ เรื่องการสร้างเว็บเพจเบื้องต้น **ื่ ื้**

### **ค.1 การเร ิ่มใชโปรแกรม**

ARICAL A

การใชงานระบบ สามารถเขาใชงานไดสองทาง คือผานระบบ อินทราเน็ต และ ระบบ อินเทอร์เน็ต ในการใช้งานผ่านระบบอินทราเน็ตสามารถใช้งานได้โดยพิมพ์ชื่อโคเมน metta.net/computer/elearning สวนการใชงานผานระบบอินเทอรเน็ต พิมพช ื่อโดเมน http://computer.metta.ac.th/elearning เมื่อเข้าสู่เว็บใซต์แล้ว จะพบกับเว็บเพจหน้าแรก โดยในหน้า ื่ แรกจะมีส่วนของการ ล็อกอิน ซึ่งแบ่งประเภทของการล็อกอิน เป็น 4 ประเภท คือ นักเรียน ึ่ อาจารย์ ผู้ใช้ทั่วไป และ ผู้ดูแลระบบ โดยแต่ละประเภท จะมีสิทธิในการใช้งานระบบแตกต่างกัน ไปตามประเภท การเข้าสู่ระบบ ทำได้โดย เลือกประเภทของการล็อกอิน แล้ว กรอกชื่อผู้ใช้ (Username) และรหัสผาน (Password) กดปุม "Login" ดังรูป ค. 1

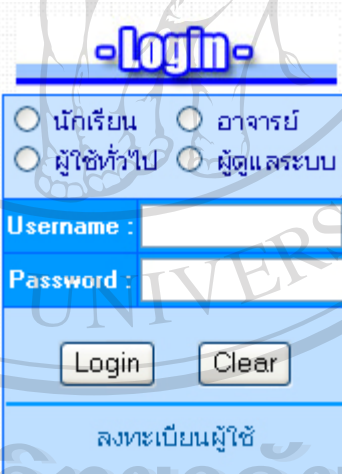

รูป ค. 1 แสดงหน้าจอ ส่วนของการล็อกอิน เพื่อเข้าสู่ระบบ ื่ **Âdân** $\mathbf{\hat{s}}$ **um <del>Încig</del>ă, al Bolmu Copyright Gyn. Lugashuno d'investite de la distribució de la distribució de la distribució de la distribució de la distribució de la distribució de la distribució de la distribució de la distribució de la distribució de l All rights reserved All rights reservedÂdânsums<del>ônc</del>iq<sub>ão</sub> I**890ไหบ

### **ค.2 สวนสําหรับนักเรียน**

เมื่อลือกอิน เข้าสู่ระบบจะพบหน้าจอ ในส่วนของนักเรียน ซึ่งจะมี เมนูคำสั่งในการใช้ ื่ ึ่ งานอยู่ทาง ซ้ายมือ ของหน้าเว็บเพจ ประกอบด้วยเมนูคำสั่งต่อไปนี้ ดังรูป ค. 2 ั่

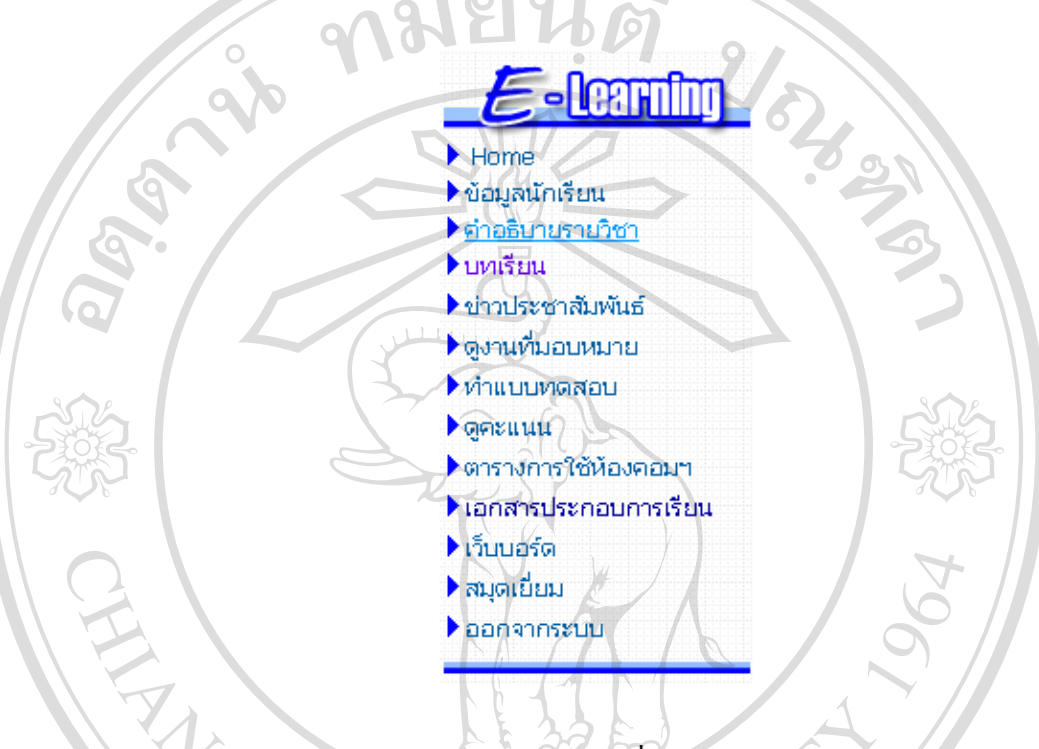

รูป ค.2 แสดงเมนูคําส งของนักเรียน ั่

- 2.1 Home เป็นคำสั่งสำหรับกลับไปที่เว็บเพจหน้าแรก ของระบบ ั่
- 2.2 ข้อมูลนักเรียน เป็นคำสั่งที่จะแสคงรายละเอียดของนักเรียน แต่ละคน ดังรูปที่ ค. 3 ั่ ี่

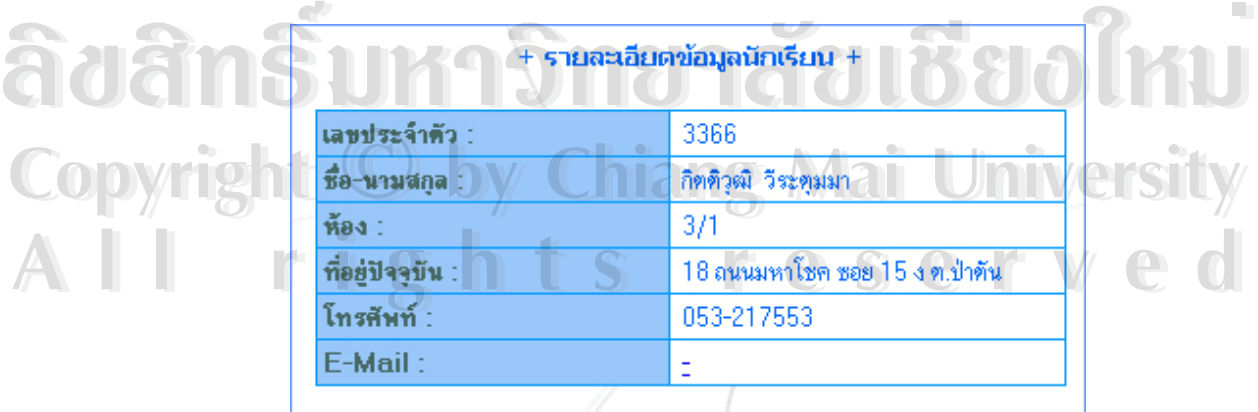

รูป ค. 3 แสดง รายละเอียดสวนตัวของนักเรียนแตละคน

2.3 คำอธิบายรายวิชา เป็นคำสั่งในการแสดงรายละเอียด ต่างๆ ของรายวิชา ซึ่งจะแสดง ึ่ ดังรูป ค. 4

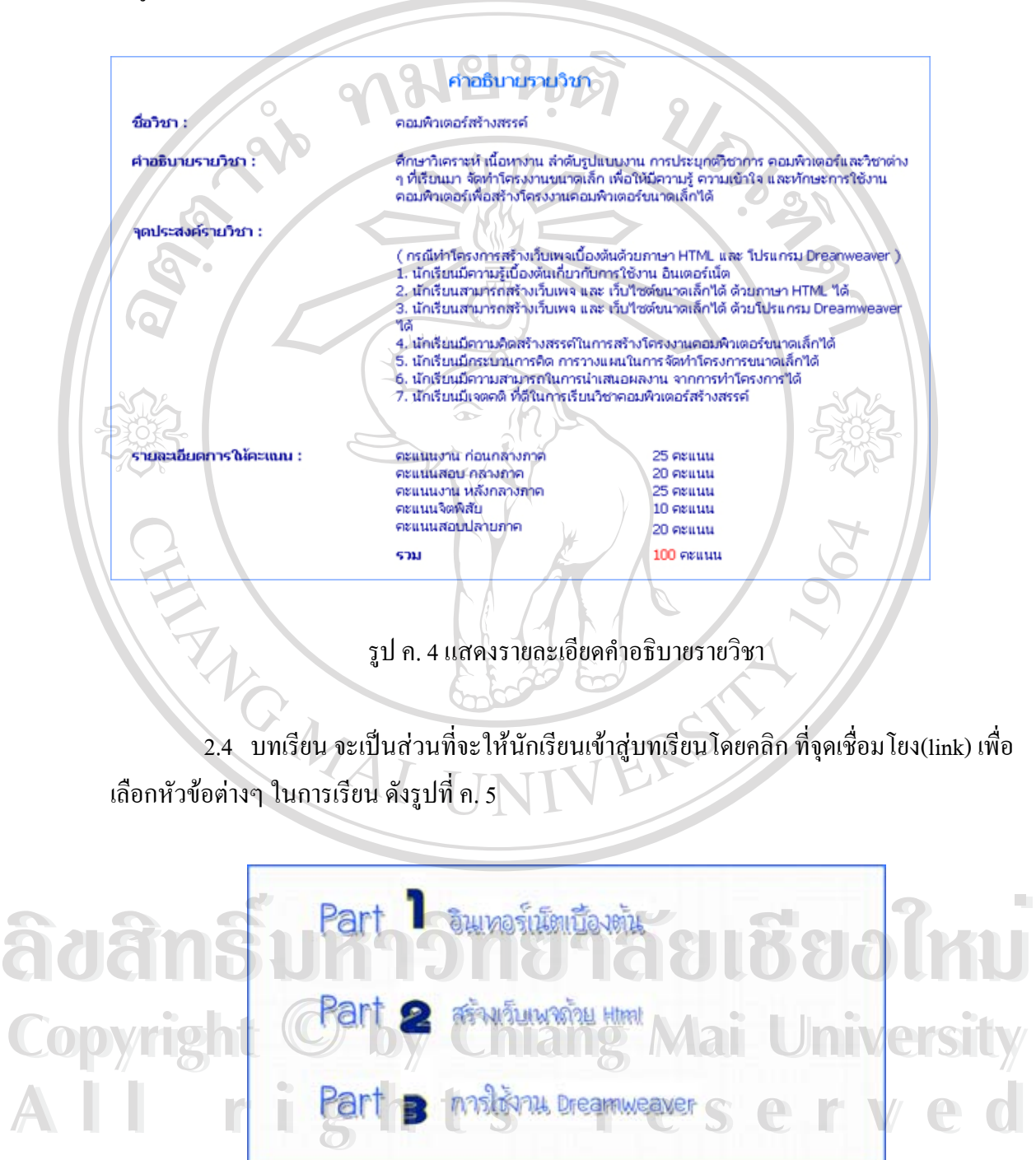

รูป ค. 5 แสดงจุดเช ื่อมโยง (Link)ไปยังบทเรียนตางๆ

ในบทเรียนส่วนที่ 1 อินเทอร์เน็ตเบื้องต้น เมื่อคลิกที่จุดเชื่อมโยงของส่วนที่ 1 สามารถเข้า ื้ ื่ สู่เรียนใด้เลย ซึ่งจะแสดงหน้าจอดังรูป ค .6 โดยจะมีส่วนควบคุมการนำเสนอบทเรียนอยู่ด้านล่าง ึ่ ของจอภาพ

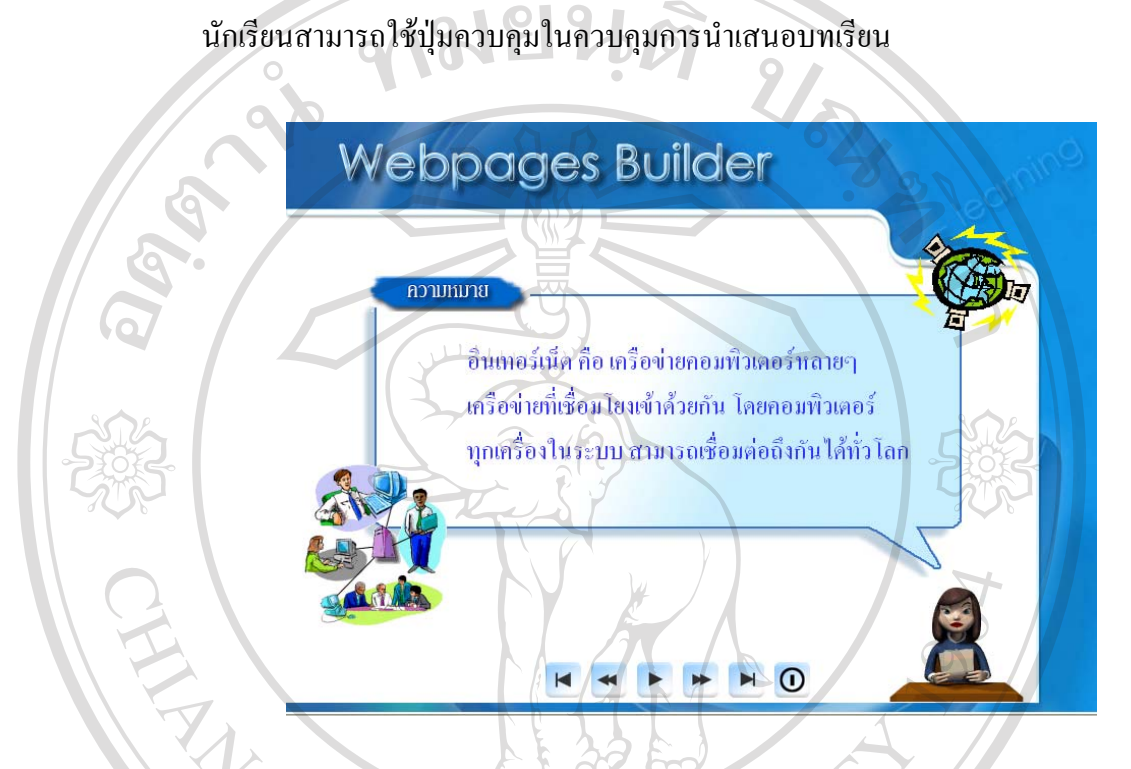

รูป ค. 6 แสดงหน้าจอของบทเรียนในส่วนที่ 1 อินเทอร์เน็ตเบื้องต้น ี่ ื้

ในบทเรียนส่วนนี้ ต้องทำการติดตั้งโปรแกรม ออเทอร์แวร์เว็บเพลย์เยอร์ (Authorware WebPlayer) ก่อนจึงจะสามารถศึกษาบทเรียนได้ ซึ่งโปรแกรมดังกล่าวสามารถดาวน์โหลดได้จาก http://www.macromedia.com/shockwave/download/download.cgi?P1\_Prod\_Version=AWPfull& **Lang=English&P5\_Language=English Copyright by Chiang Mai University Copyright by Chiang Mai University All rights reserved All rights reserved**

บทเรียนส่วนที่ 2 เมื่อคลิกที่จุดเชื่อมโยงของส่วนที่ 2 จะปรากฏหัวข้อย่อยให้นักเรียน ื่ เลือก เพื่อเข้าสู่บทเรียนนั้นๆ ดังแสดงในรูป ค. 7 ื่ ั้

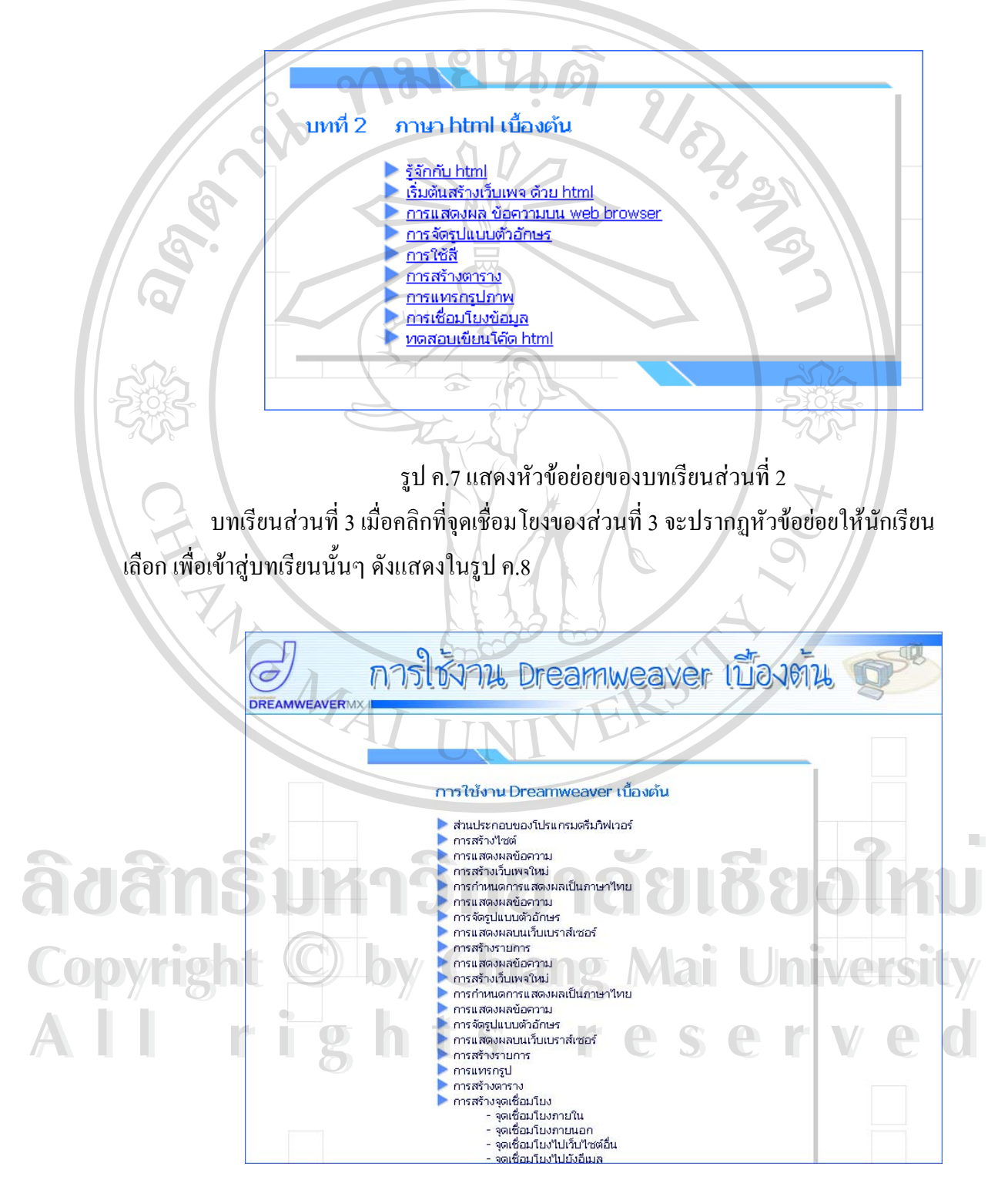

รูป ค. 8 แสดงหัวข้อย่อย ของบทเรียนส่วนที่ 3

เมื่อคลิกเลือกที่หัวข้อย่อย ระบบจะเรียกใฟล์ของบทเรียน ซึ่งเป็นไฟล์รูปแบบ .wcm ของ ื่ โปรแกรมวินแคม 2000 (Wincam 2000)ขึ้นมา โดยการนำเสนอบทเรียนจะใช้โปรแกรม วินแคม ึ้ เพลย์เยอร์ ซึ่งอยู่ในชุดโปรแกรมของ วินแคม 2000 ในการควบคุมการนำเสนอบทเรียน ดังแสดงใน ึ่ รูป ค. 9

<sup>W</sup> c:\documents and ...

รูป ค.9 แสดงโปรแกรม วินแคม เพลย์เยอร์

ในการศึกษาบทเรียนนี้ด้องทำการติดตั้งโปรแกรม วินแคมเพลย์เยอร์ ก่อน จึงจะสามารถ แสดงไฟล์ของบทเรียนได้ ซึ่งโปรแกรมดังกล่าวสามารถดาวน์โหลดได้จาก

http://www.wincam.net/download/

2.5 ข่าวประชาสัมพันธ์ เป็นคำสั่งในการ ดูข่าวประชาสัมพันธ์ ที่ อาจารย์ หรือ ผู้ดูแล ี่ ระบบต้องการแจ้งให้ทราบ หน้าจอข่าวประชาสัมพันธ์แสดง โดยหัวข้อข่าวประชาสัมพันธ์ จะ แสดงหัวข้อข่าว เรียงลำดับตาม วัน เวลา ที่ ได้มีการแจ้งข่าวให้ทราบ โดยข่าวล่าสุดจะแสดงเป็น ลําดับแรกดังรูป ค.10

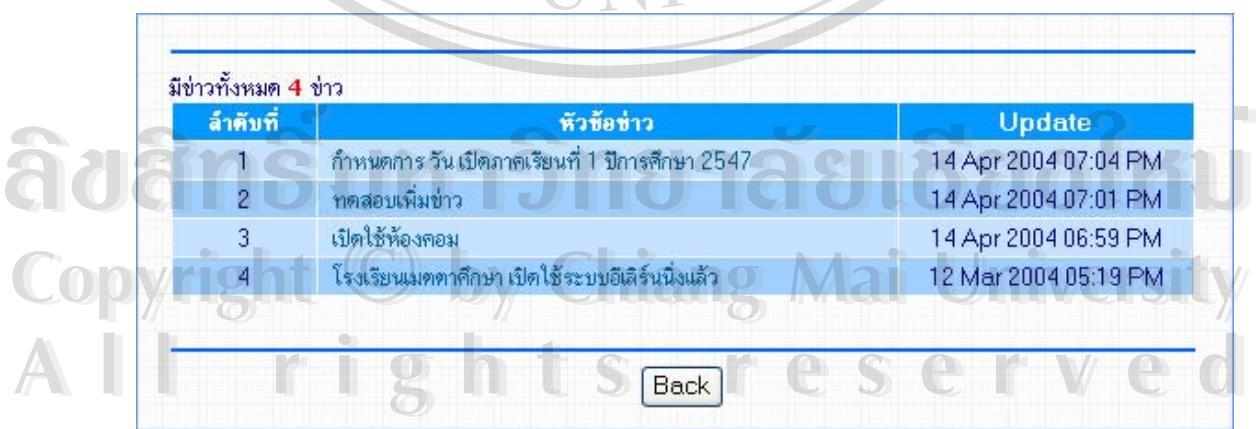

รูป ค. 10 แสดงหัวขอขาวประชาสัมพันธ

เมื่อต้องการทราบ รายละเอียดของข่าว ให้คลิกที่หัวข้อข่าวที่ต้องการทราบ ระบบจะ ื่ แสดงรายละเอียด และ วัน เวลา ในการแจ้ง ของข่าวประชาสัมพันธ์ นั้น ดังแสดงในรูป ที่ ค. 11

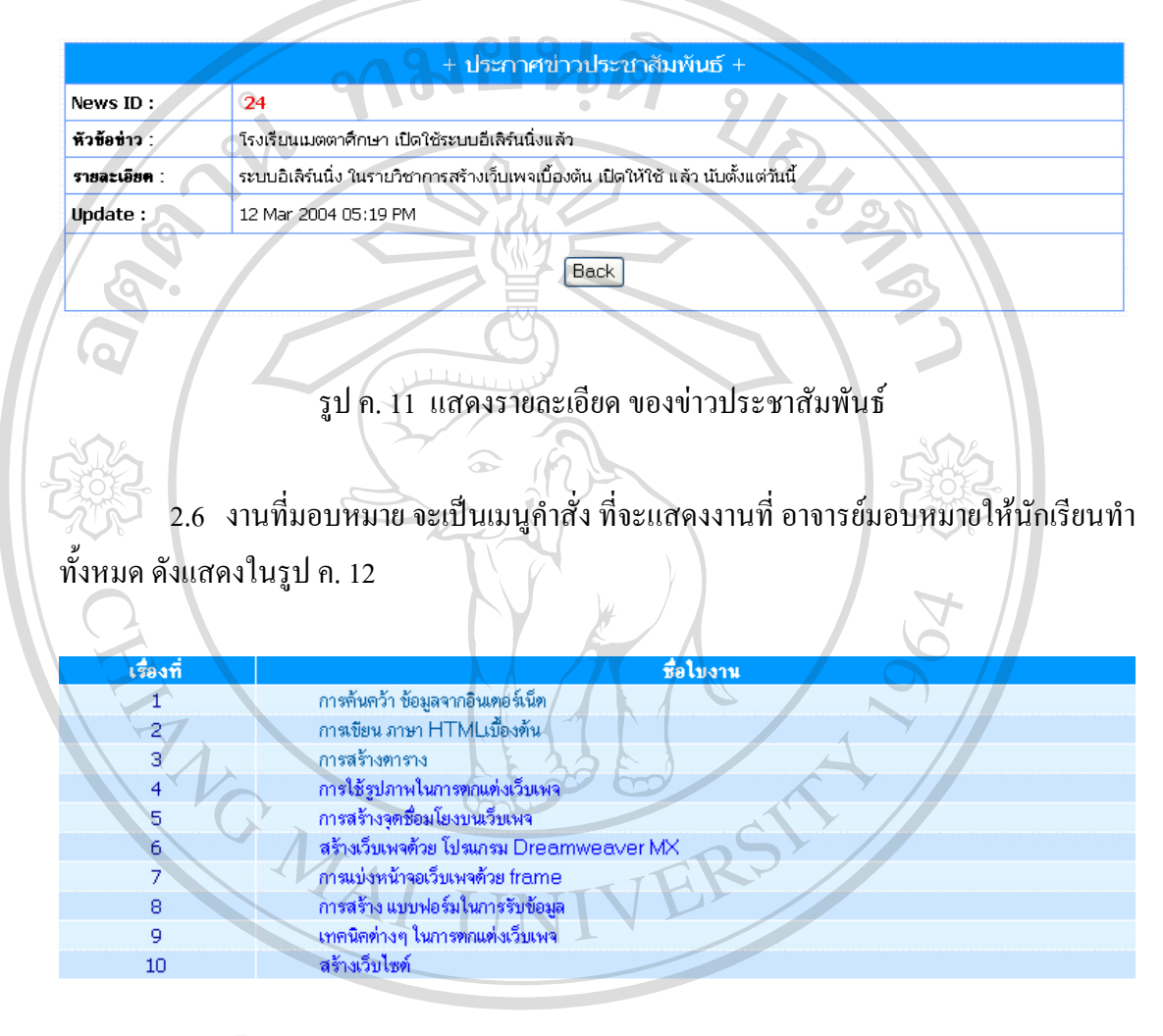

ลือลำอ<sup>ุญี</sup>นห<sup>ญาต. 12 แสดงรายชื่องานที่มอบหมาย สาว อิโคลียอร์</sup> ี่ **Copyright by Chiang Mai University Copyright by Chiang Mai University All rights reserved Copyright C by Chian<br>All rights** 

เมื่อต้องการทราบรายละเอียดของ แต่ละงานที่มอบหมาย ให้คลิกที่ชื่อใบงาน ระบบ จะ ื่ ี่ แสดงรายละเอียดของ งาน แตละงาน ดังแสดงในรูป ค. 13

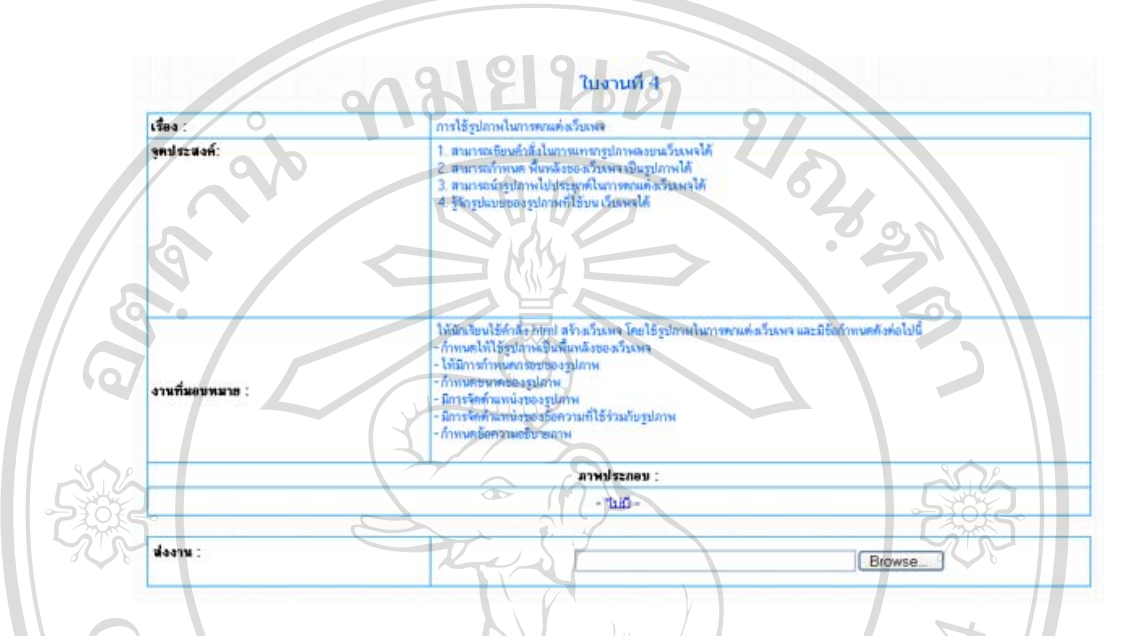

รูป ค. 13 แสดง รายละเอียดของงานที่มอบหมาย

นักเรียนสามารถส่งงานได้จากหน้าจอนี้ โดยกดปุ่ม "Browse" จากในส่วน ส่งงาน แล้ว เลือกไฟล์ ที่ต้องการจะส่ง กดปุ่ม "Submit" เพื่อส่งงาน ดังรูป ค. 14 ื่

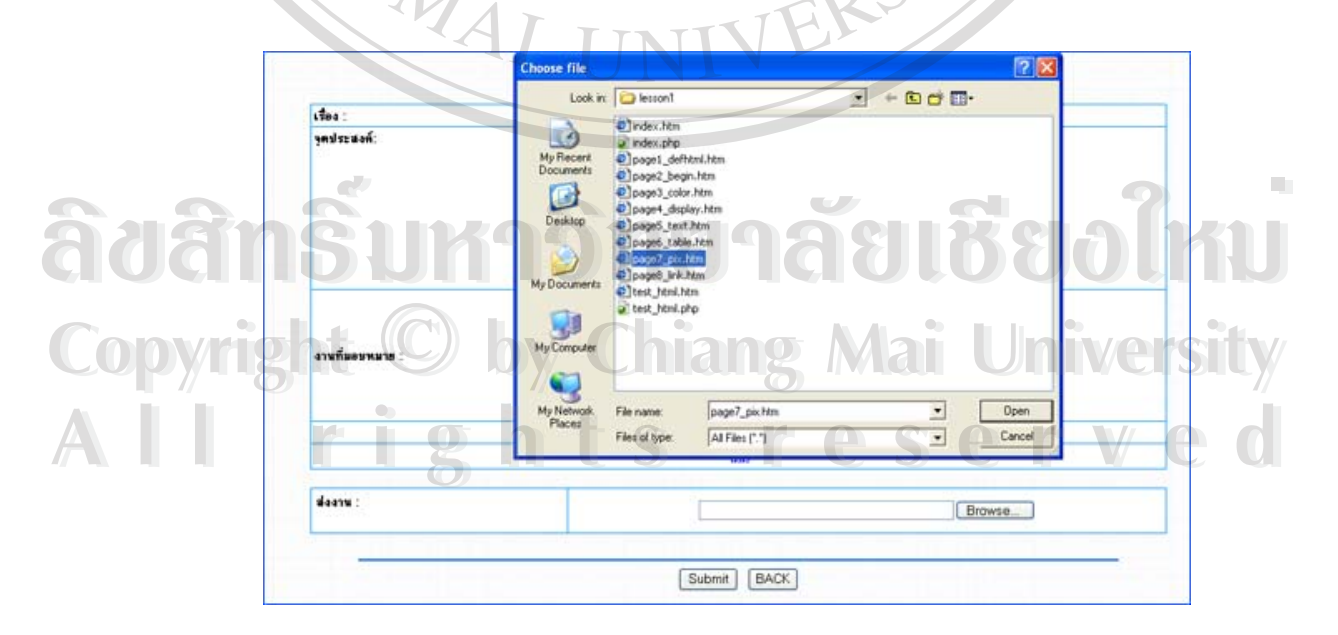

รูป ค. 14 แสดงการส่งไฟล์งานที่มอบหมาย

ในการส่งงาน เมื่อนักเรียนต้องการส่งงานที่มีหลายไฟล์ ควรบีบอัดไฟล์ข้อมูลให้อยู่ใน ื่ รูปแบบซิปไฟล(Zip file) กอน โดยใชโปรแกรมวินซิป (Winzip) ในการบีบอัดไฟล

2.7 แบบทดสอบ เป็นเมนูกำสั่ง ในการเข้าทำแบบทดสอบของนักเรียน ซึ่งเมื่อเข้าสู่ ึ่ ื่ ส่วนของแบบทดสอบ จะมีหน้าจอให้เลือกว่า ต้องการทำแบบทดสอบ กี่ข้อ ซึ่งจะมีให้เลือก 3 ชุด ึ่ คือ 10 ข้อ 20 ข้อ และ 30 ข้อ คังรูป ค. 15

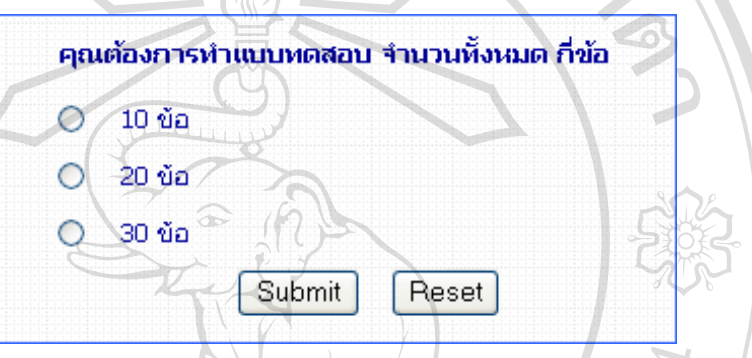

รูป ค. 15 แสดงหน้าจอ การเลือกทำ แบบทดสอบ

เมื่อนักเรียนเลือกจำนวนแบบทดสอบที่ต้องการแล้ว จะเข้าสู่หน้าจอของแบบทดสอบ ซึ่ง ื่ จะแสดงคำถามและคำตอบ ด้วยการสุ่มมาจากฐานข้อมูลตามจำนวนของ ข้อสอบที่เลือก ี่ แบบทคสอบที่ถูกสุ่มขึ้นมา คำถามจะไม่ซ้ำกัน และ ตัวเลือกจะสลับตำแหน่งใหม่ทุกครั้ง ึ้ ั้ที่มีการสุมแบบทดสอบข นมา โดยใชฟงกชั่น rand() ของพีเอชพีในการสุมตําแหนงของตัวเลือก ึ้ แล้วนำตำแหน่งเหล่านั้นมาเทียบกัน เพื่อที่จะไม่ได้ตัวเลือกที่ซ้ำกัน ตัวอย่างแบบทดสอบแสดงดัง ั้ ื่ รูป ค. 16

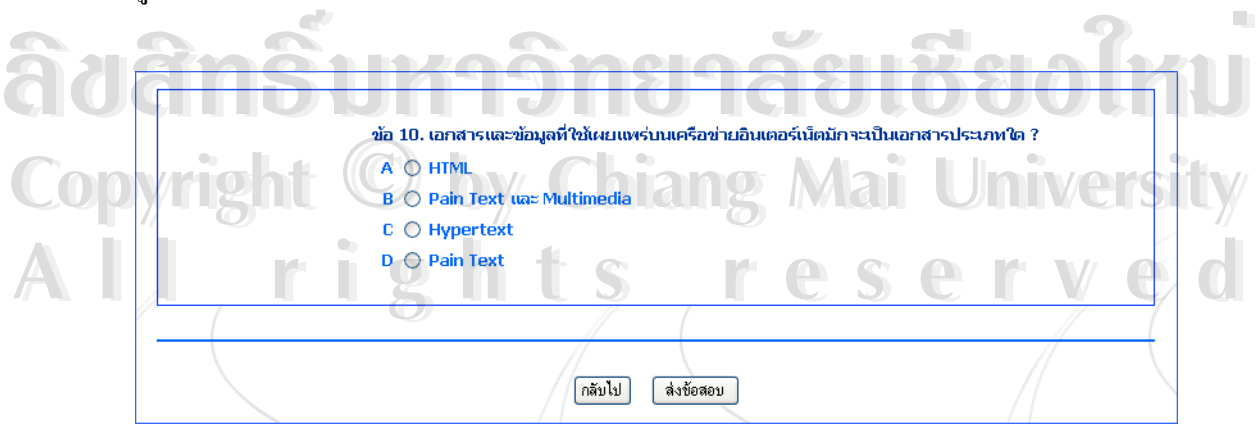

รูป ค. 16 แสดงหน้าจอ ของแบบทดสอบ

เมื่อนักเรียน ทำข้อสอบเสร็จแล้ว ต้องการจะส่งข้อสอบให้กดปุ่ม ส่งแบบทดสอบ ใน ื่ กรณีที่นักเรียนทำแบบทดสอบ ไม่ครบตามจำนวน จะมีหน้าจอเพื่อเตือนนักเรียนว่ายังไม่ได้ทำ ื่ แบบทดสอบ ขอใด ดังรูป ค. 17

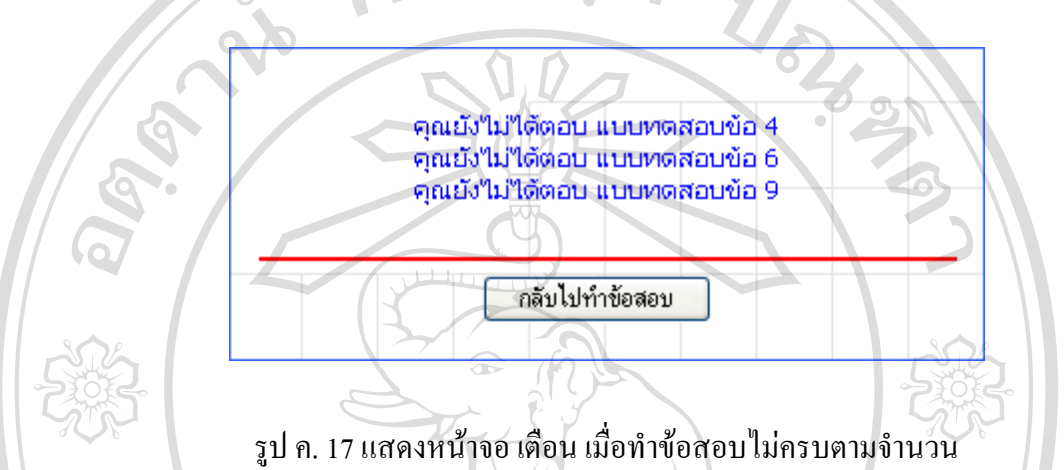

เมื่อนักเรียน ทำแบบทคสอบ ครบตามจำนวน จะปรากฏหน้าจอในการสรุปผลการทำ ื่ แบบทดสอบ ประกอบไปดวย จํานวนขอที่ทํา จํานวนขอที่ทําถูก จํานวนขอที่ทําผิด คะแนนรวม เปอรเซ็นตในการทําขอสอบ และระดับคะแนน ดังแสดง ในรูป ค. 18

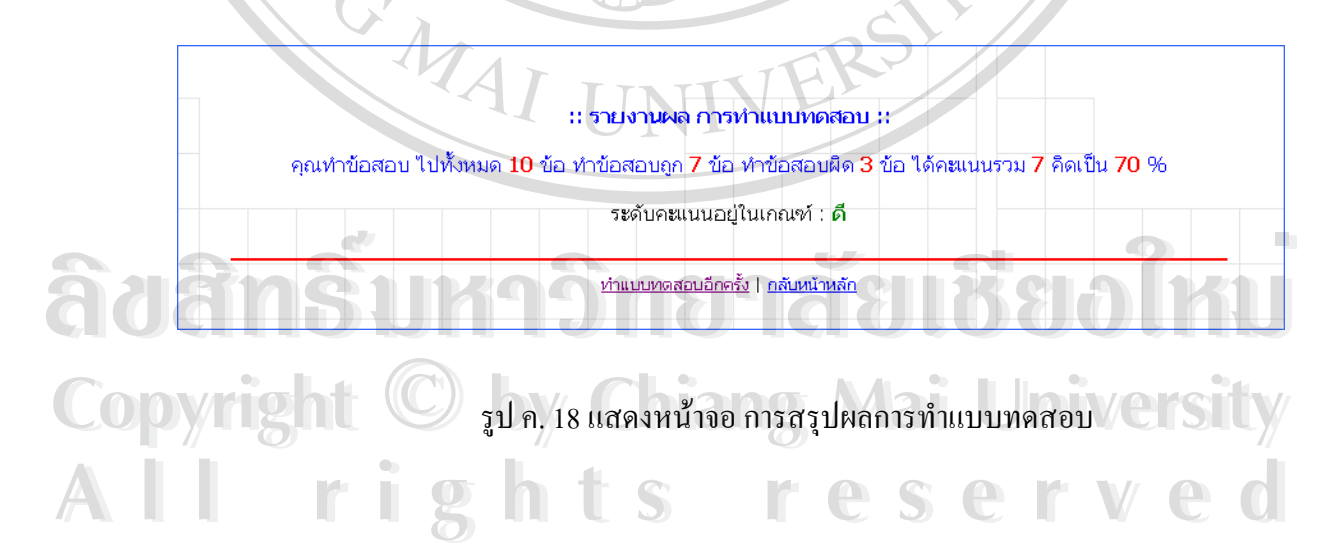

2.8 ตรวจสอบคะแนน เปนเมนูคําสั่ง ในการตรวจสอบคะแนนของนักเรียนโดยจะแสดง คะแนนทั้งหมด ซึ่งประกอบไปด้วย คะแนนงานที่มอบหมาย คะแนนสอบกลางภาค คะแนนสอบ ั้ ี่ ปลายภาค และ คะแนนจิตพิสัย พร้อมทั้งสรุปผลการเรียนเป็นเกรค ดังรูป ค.19 ั้

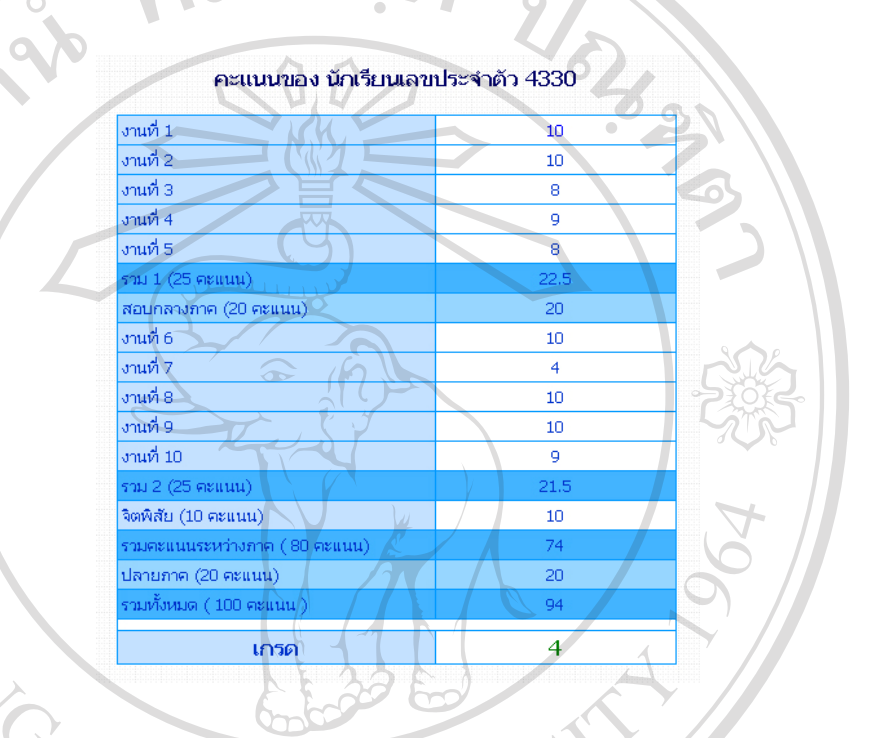

รูป ค. 19 แสดงหนาจอการรายงานผลการเรียนของนักเรียน 2.9 ตารางการใช้ห้องคอมพิวเตอร์ เป็นเมนูคำสั่ง ที่ใช้ในการแสดง ตารางการใช้งาน ของหองคอมพิวเตอรโดยจะแสดงเวลา ในคาบที่หองคอมพิวเตอรไมมีการเรียน การสอน และ แสดงรายชื่อห้องที่กำลังเรียนอยู่ ในคาบที่มีการเรียนการสอน ดังรูปที่ ค. 20 ื่

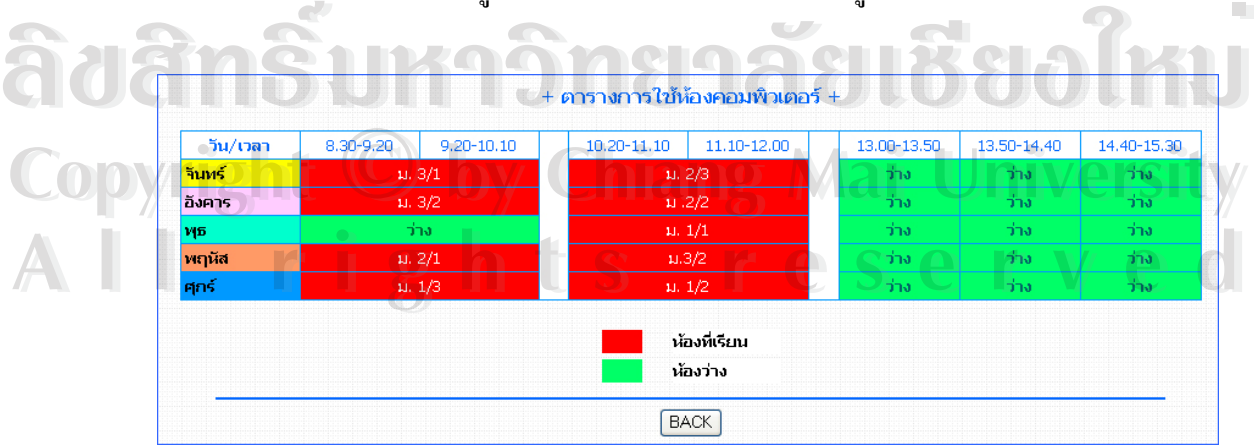

รูป ค. 20 แสดงตารางการใช้ห้องคอมพิวเตอร์

2.10 เอกสารประกอบการเรียน เป็นเมนูกำสั่ง ที่ใช้ในการดาวน์โหลด เอกสารที่เกี่ยวข้อง ี่ ี่ กับ การเรียนการสอน โดยจะเปนเอกสารเอกสารรูปแบบ Doc และรูปแบบ Pdf

2.11 เว็บบอร์ด เป็นเมนูกำสั่ง เพื่อเข้าสู่เว็บบอร์ด ที่ใช้ในแสดงความกิดเห็น และ สื่อสาร ื่ ื่ ระหวางอาจารยกับนักเรียน แสดงดังรูป ค. 21

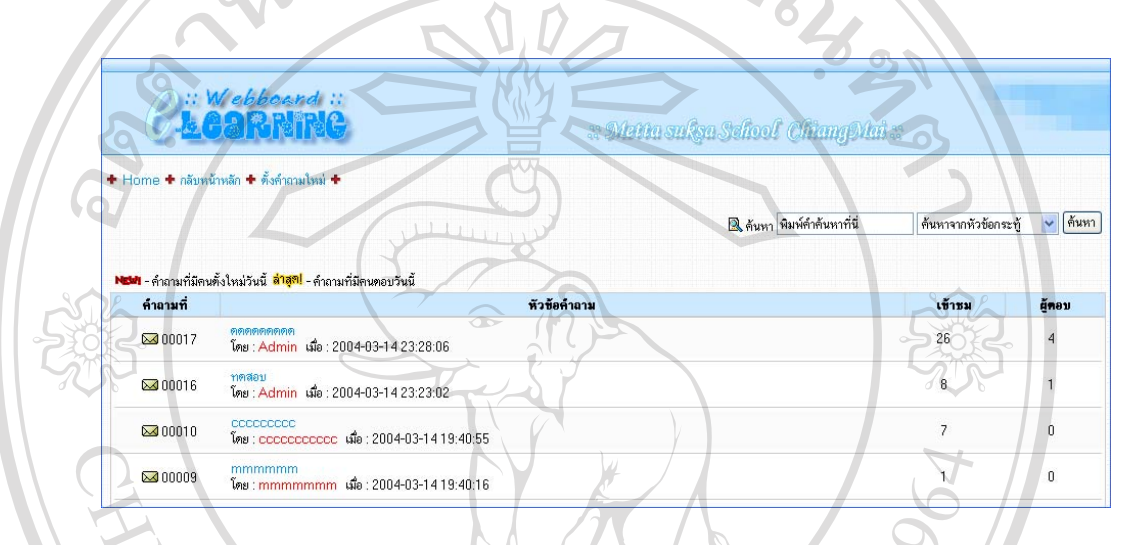

รูป ค. 21 แสดง หน้าจอของเว็บบอร์ด

2.12 สมุดเยี่ยม เป็นเมนูกำสั่ง ที่ใช้ในการเข้าสู่หน้าจอของสมุดเยี่ยม ซึ่งใช้ในการฝาก ี่ ี่ ข้อความ หรือ ติชมระบบ แสดงหน้าจอ ดังรูป ค.22

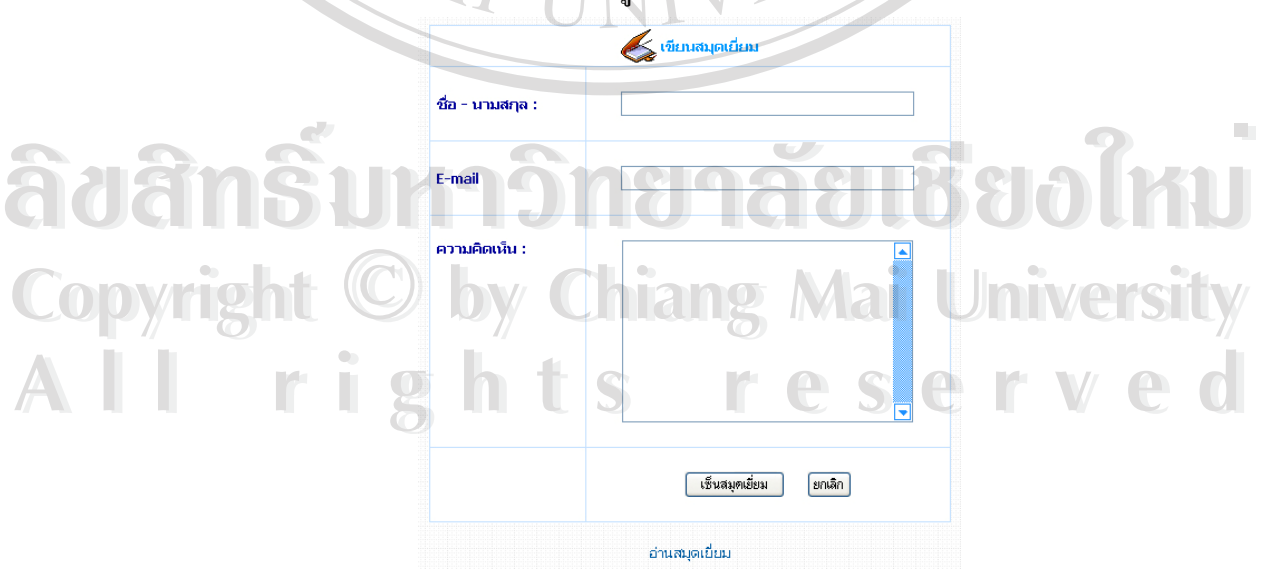

รูป ค. 22 หน้าจอของ สมุดเยี่ยม ี่

2.13 ออกจากระบบ เป็นเมนูคำสั่ง ที่ใช้ในการออกจากระบบ เมื่อนักเรียนใช้งานระบบ ั่ ื่ เสร็จส นแลว แสดงหนาจอดังรูป ค. 23 ิ้

ท่านได้ทำการ Logout ออกจากระบบ เรียบร้อยแล้ว

รูป ค. 23 หน้าจอการ Logout ออกจากระบบ

**ค.3 สวนสําหรับอาจารย**

เมื่อลือกอิน เข้าสู่ระบบจะพบหน้าจอ ในส่วนของอาจารย์ ซึ่งจะมี เมนูคำสั่งในการใช้งาน ื่ ึ่ อยู่ทาง ซ้ายมือ ของหน้าเว็บเพจ ประกอบด้วยเมนูคำสั่งต่อไปนี้ ดังรูป ค. 24 ั่

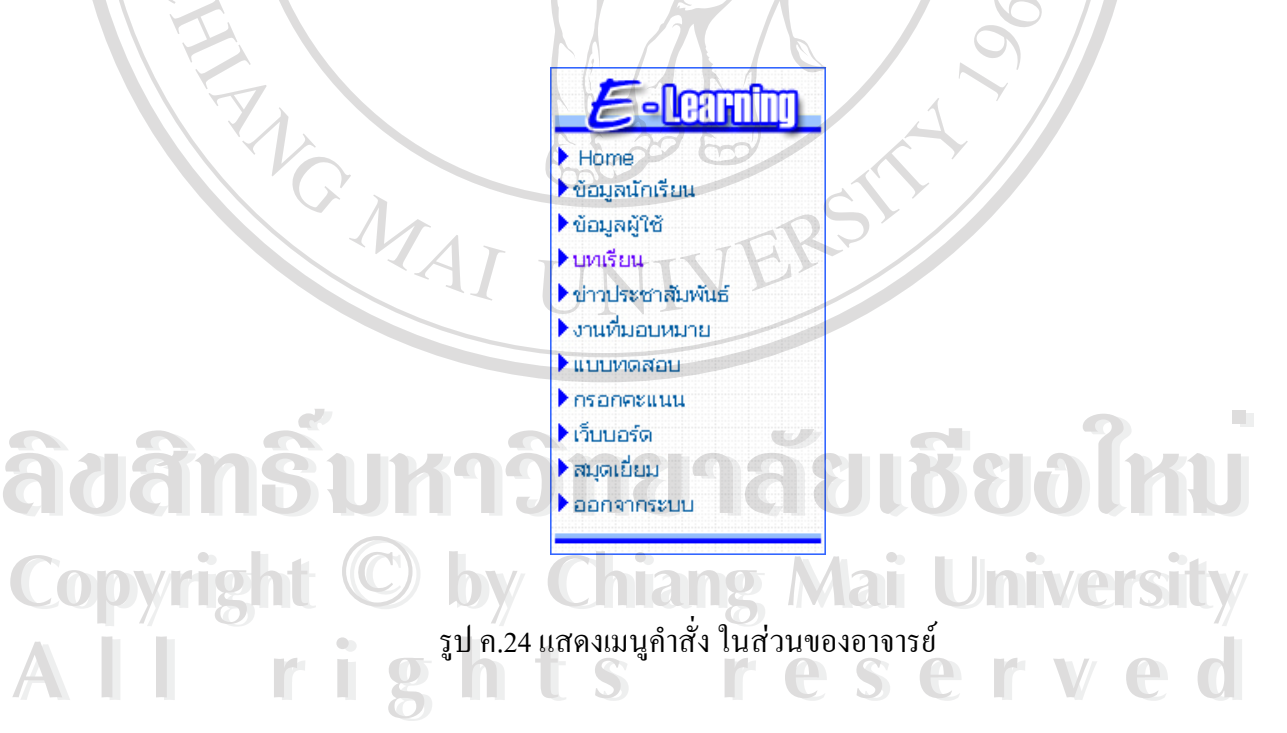

เมนูกำสั่งในส่วนของอาจารย์ จะคล้ายกับเมนูกำสั่ง ของ นักเรียน ดังนั้นในที่นี้จะกล่าว ั่ ี้ เฉพาะส่วนที่แตกต่างจาก เมนูกำสั่งของ นักเรียน ี่ ั่

3.1 ข้อมูลนักเรียน สำหรับเมนูคำสั่งนี้ จะใช้แสคงรายชื่อ นักเรียน รายละเอียดของ ั่ นักเรียน เพิ่มรายชื่อนักเรียน ลบรายชื่อนักเรียน และ แก้ไขข้อมูลนักเรียน แสดงดังรูป ค. 25 ิ่ ื่ ื่

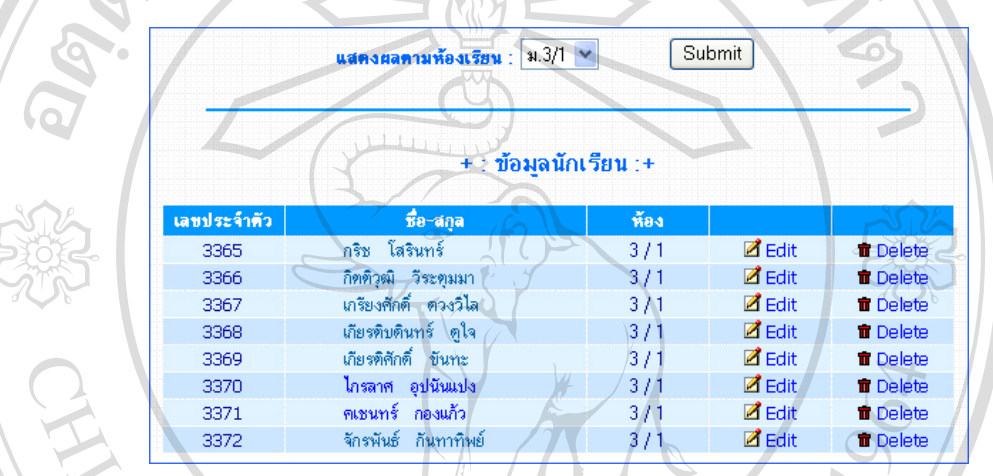

รูป ค. 25แสดง หนาจอของขอมูลนักเรียน

การ ดูรายระเอียด ขอมูลของนักเรียน เลือกคลิก ท ช อ ของนักเรียน ท ตองการดู ี่ ื่ รายละเอียด ระบบจะแสดงรายละเอียดของนักเรียน ในการแสดงผล สามารถเลือกดูเป็นรายห้องใด้ โดยคลิกเลือกที่ แสดงผลตามห้องเรียน ดังรูป ค. 26

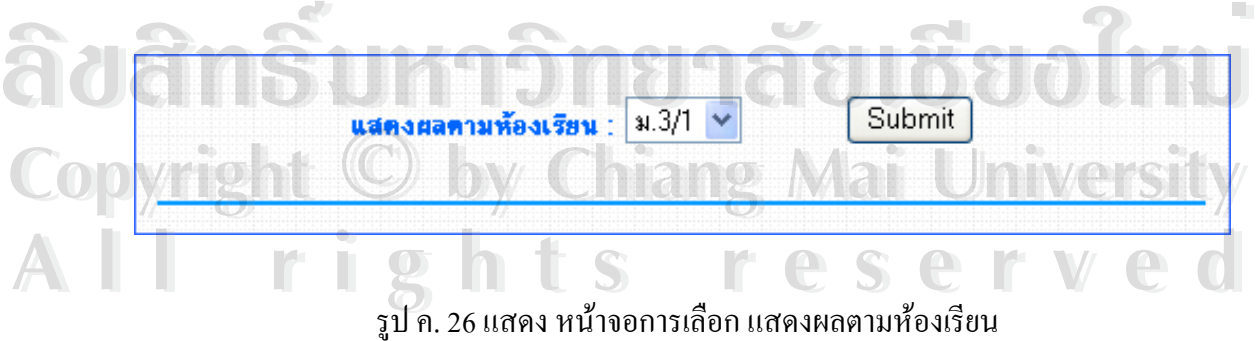

การแก้ไขข้อมูลนักเรียนให้คลิกเลือกที่คำว่า "Edit" จะปรากฏหน้าจอ ของการแก้ไข ี่ ข้อมูลนักเรียน ดังรูป ค. 27 เมื่อแก้ไขข้อมูลนักเรียนเรียบร้อย กดปุ่ม แก้ไขข้อมูล เพื่อบันทึกข้อมูล ื่ ื่ หยนดิ ลงในฐานขอมูล

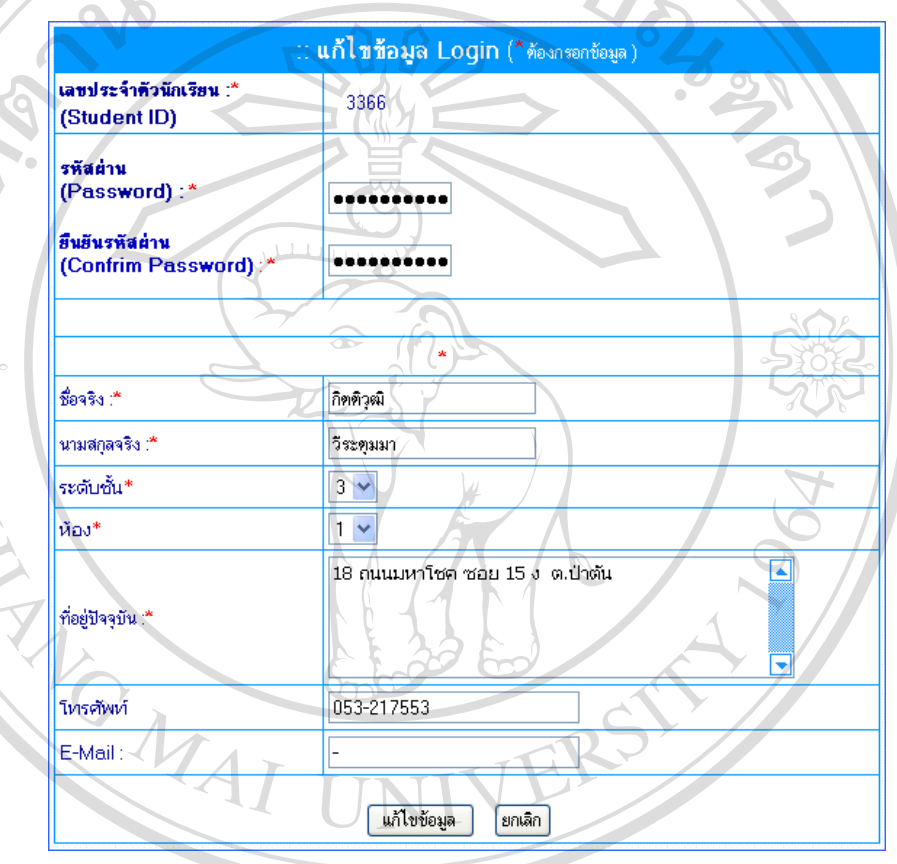

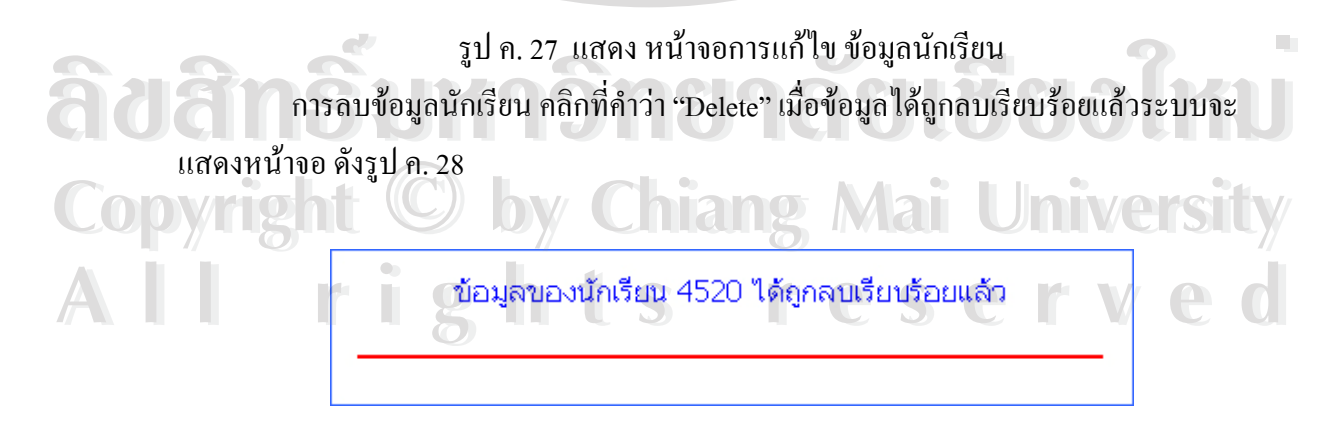

รูป ค. 28 แสดงหน้าจอ เมื่อข้อมูลนักเรียนถูกลบ เรียบร้อยแล้ว ื่

การเพิ่ม ข้อมูลนักเรียน คลิกที่ เพิ่มข้อมูลนักเรียน จะปรากฏหน้าจอ ที่มีแบบฟอร์มให้ ิ่ ิ่ ี่ กรอกข้อมูล ดังรูป ค.29 เมื่อกรอกข้อมูลเสร็จเรียบร้อยแล้ว ให้กดปุ่ม ลงทะเบียน เพื่อบันทึกข้อมูล ื่ ื่ ลงในฐานขอมูล

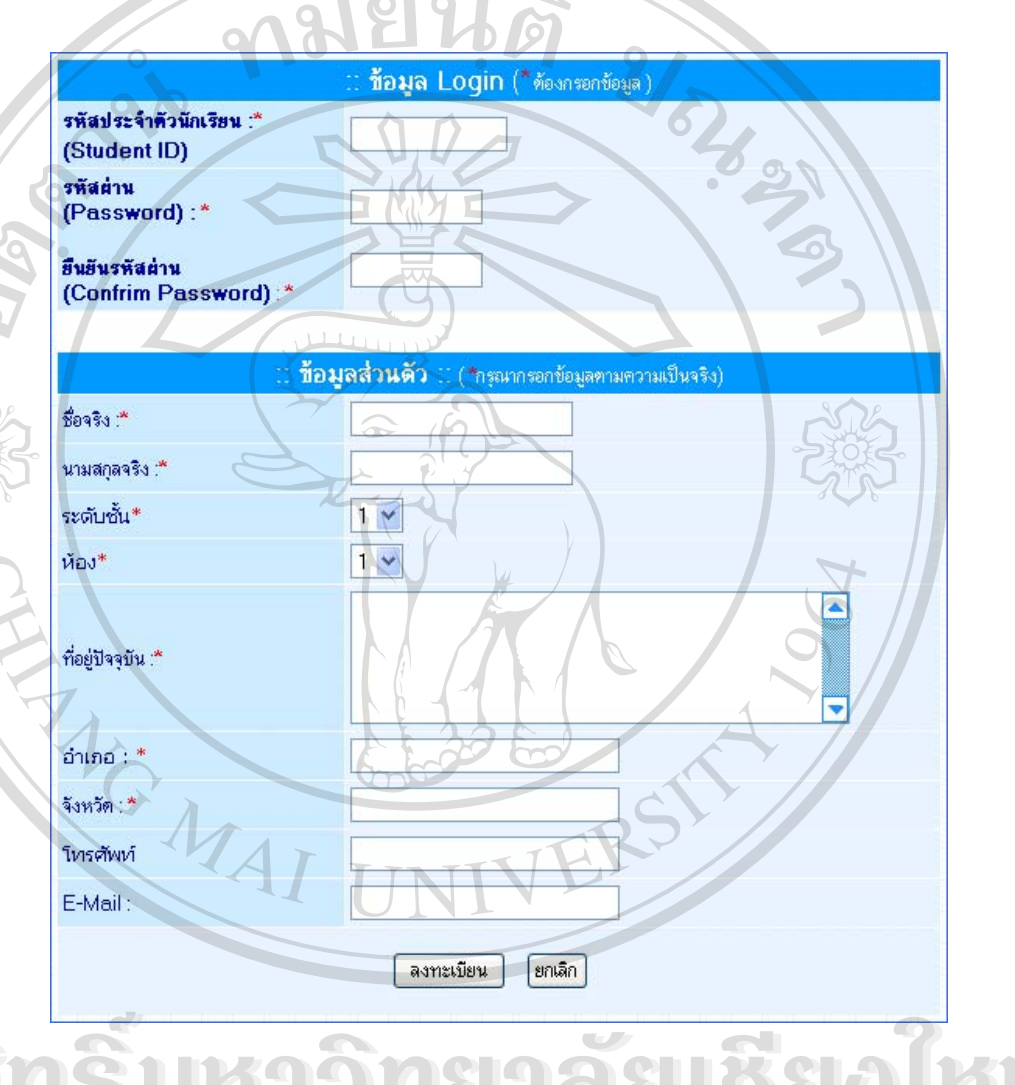

 $\delta$  ( )  $\delta$  în  $\hat{S}$  ) รูป ค.29 แสดงหน้าจอ ในการเพิ่มข้อมูลนักเรียน มขอมูลนักเรียน **Copyright by Chiang Mai University Copyright by Chiang Mai University All rights reserved All rights reserved** $\delta$ ð $\delta$ í Á $\delta$ 

การกรอกข้อมูลผู้เรียน ในช่องที่มีเครื่องหมาย สตาร์ (\*) ต้องกรอกข้อมูลให้ครบ ในกรณี ี่ ื่ ที่กรอกข้อมูล ไม่ครบ ระบบจะแสคงหน้าจอ เพื่อเตือน ให้กรอกข้อมูลให้ครบ ดังรูป ค. 30 กดปุ่ม ี่ ื่ กลับไปกรอกขอมูลเพ อกลับไปกรอกขอมูลอีกครั้ง ื่

กรุณากรอกข้อมูลการลงทะเบียนให้ครบถ้วนด้วย !

ักลับไปกรอกข้อมูล

รูป ค. 30 แสดงหน้าจอ การเตือนเมื่อกรอกข้อมูลไม่ครบ ื่ เมื่อกรอกข้อมูลครบแล้ว ระบบจะทำการเพิ่มข้อมูลนักเรียนลงในฐานข้อมูลและจะ ื่ ิ่ ปรากฏหนาจอแสดงรายละเอียดของนักเรียนดังรูป ค. 31

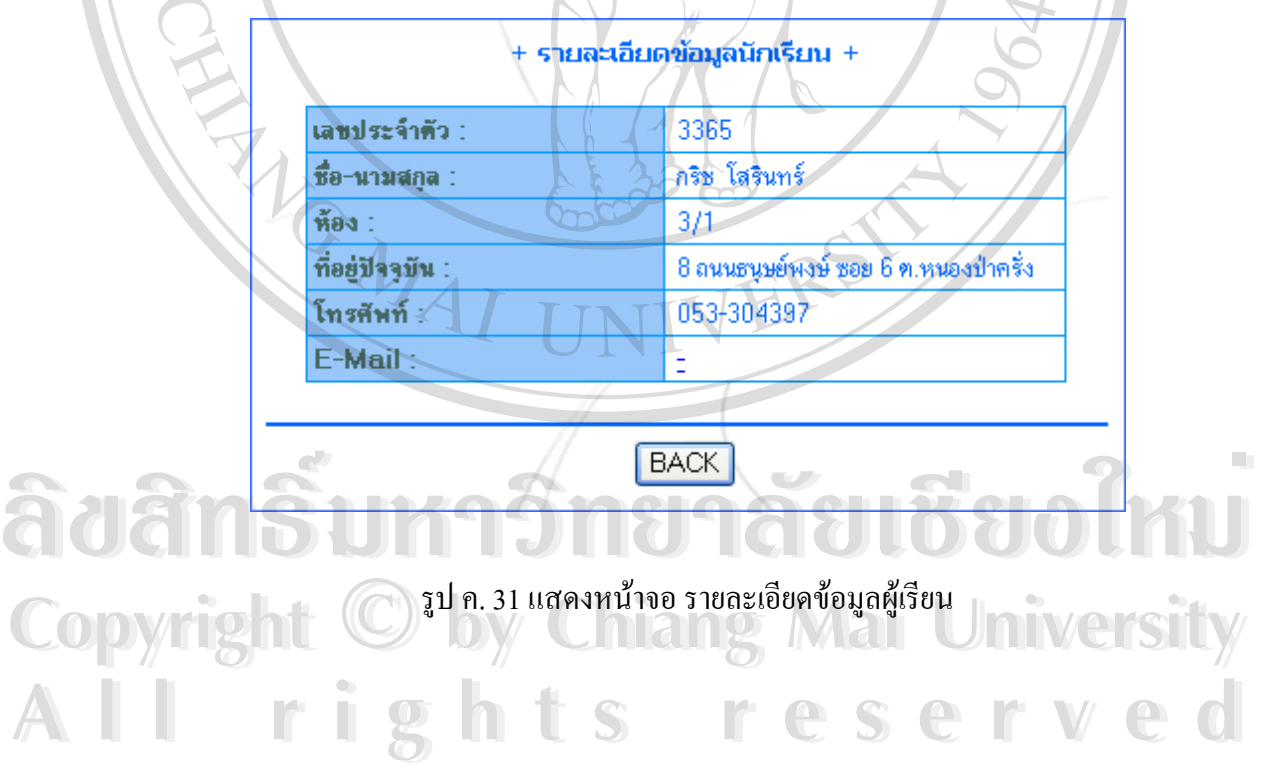

3.2 ข้อมูลผู้ใช้ สำหรับเมนูคำสั่งนี้ จะใช้แสคงรายชื่อ ผู้ใช้ รายละเอียดของผู้ใช้ เพิ่ม ั่ ื่ ิ่ รายชื่อผู้ใช้ ถบรายชื่อใช้ และ แก้ไขข้อมูลผู้ใช้ ซึ่งการใช้งานและการแสดงผลจะเหมือนกับเมนู ื่ คําสั่งขอมูลนักเรียน

3.3 ข่าวประชาสัมพันธ์ เป็นเมนูคำสั่งในการจัดการข่าวประชาสัมพันธ์ ประกอบด้วย การเพ มขาวลบขาวและแกไขขาว ดังแสดงในรูป ค. 32 ิ่

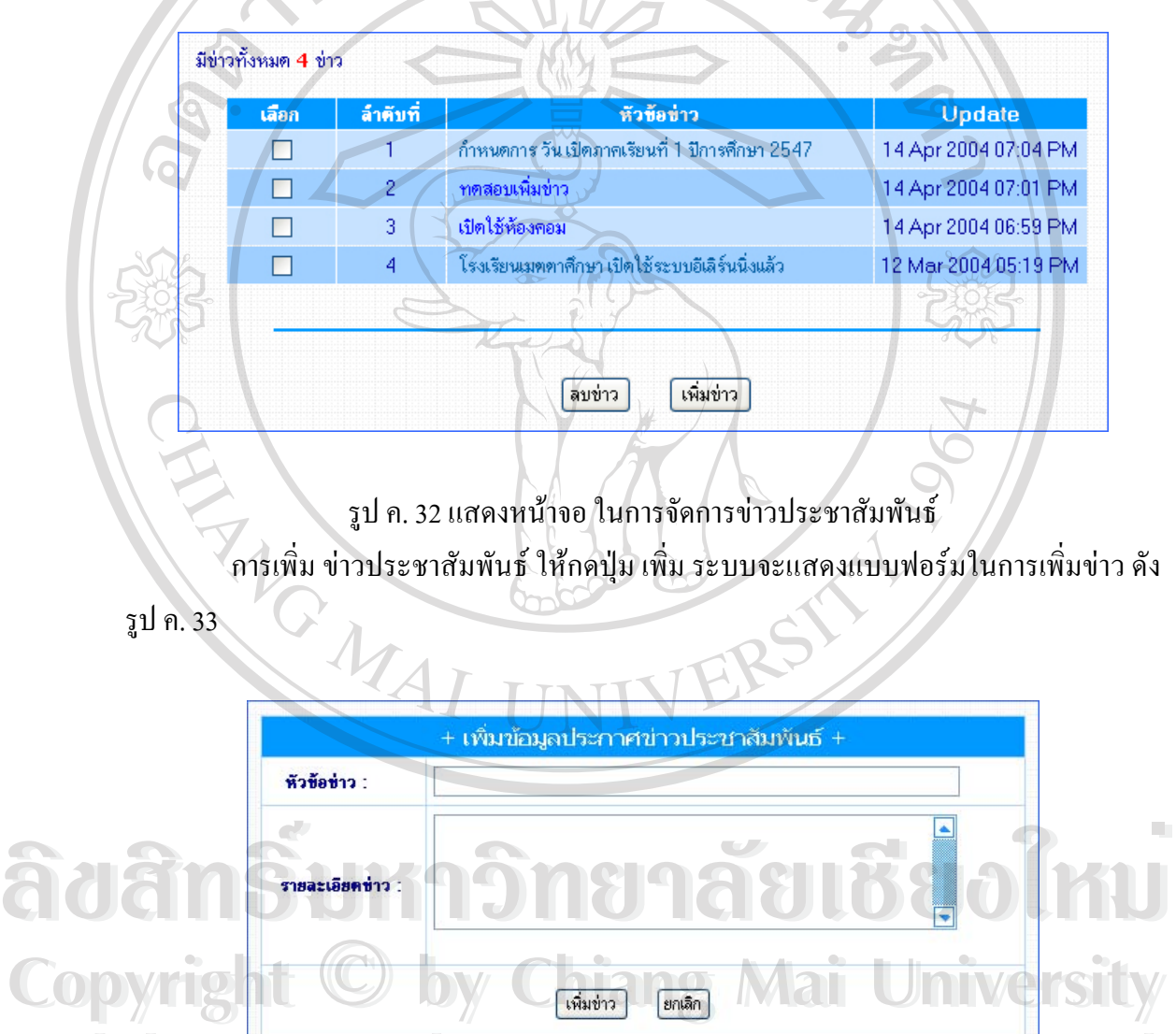

รูป ค.33 แสดงหน้าจอ การเพิ่มข้อมูลข่าวประชาสัมพันธ์ ิ่ **All rights reserved All rights reserved**

ึการลบข่าวประชาสัมพันธ์ให้ กดปุ่มลบข่าว ระบบจะทำการลบข้อมูลออกจากฐานข้อมูล แลวจะแสดงหนาจอดังรูป ค.34

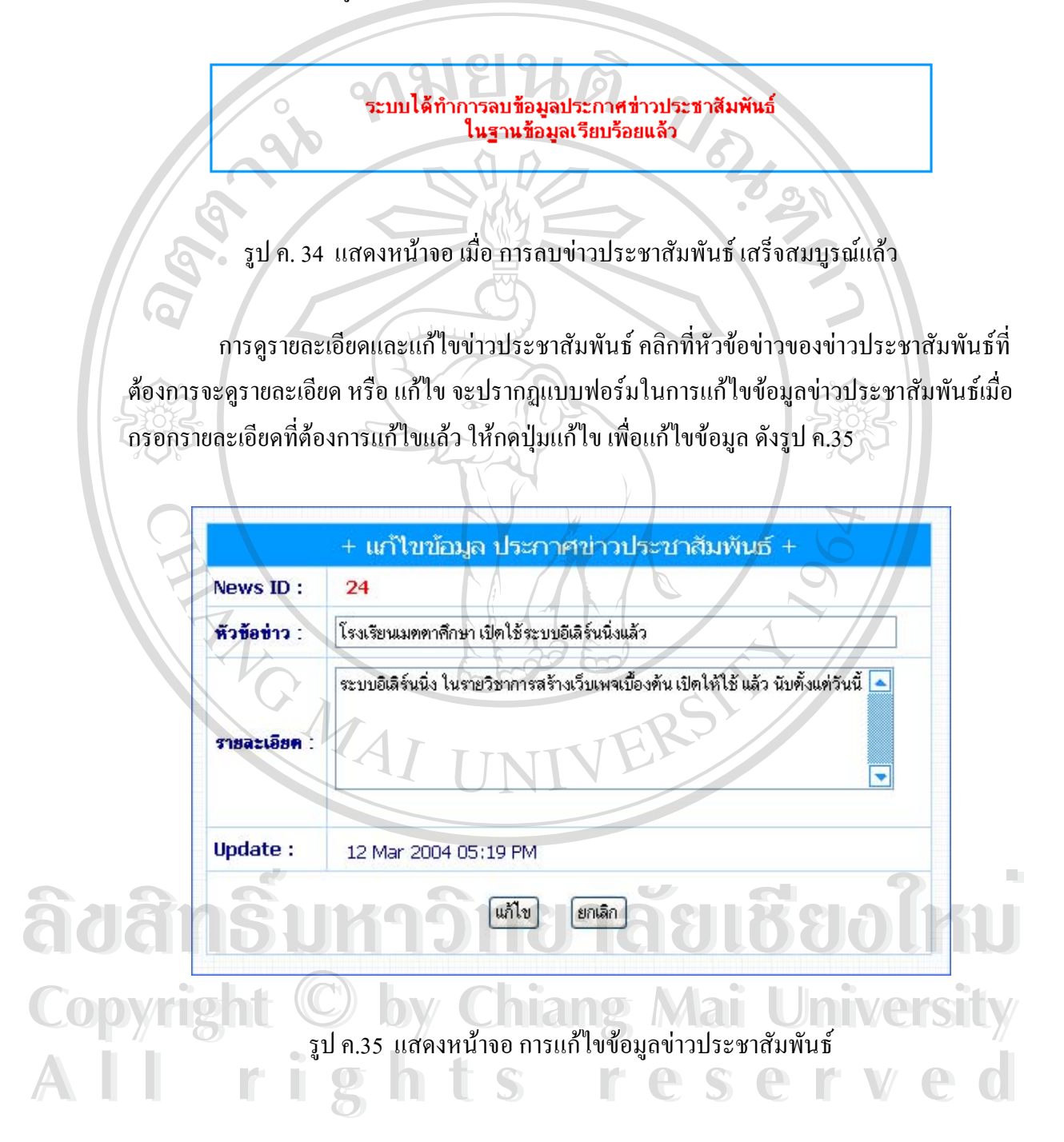

3.4 งานที่ได้รับมอบหมาย เป็นเมนูกำสั่งในการจัดการเกี่ยวกับงานที่ได้รับมอบหมาย ี่ ประกอบดวยการเพิ่ม ลบ และแกไขงานที่ไดรับมอบหมาย ดังแสดงในรูป ค.36

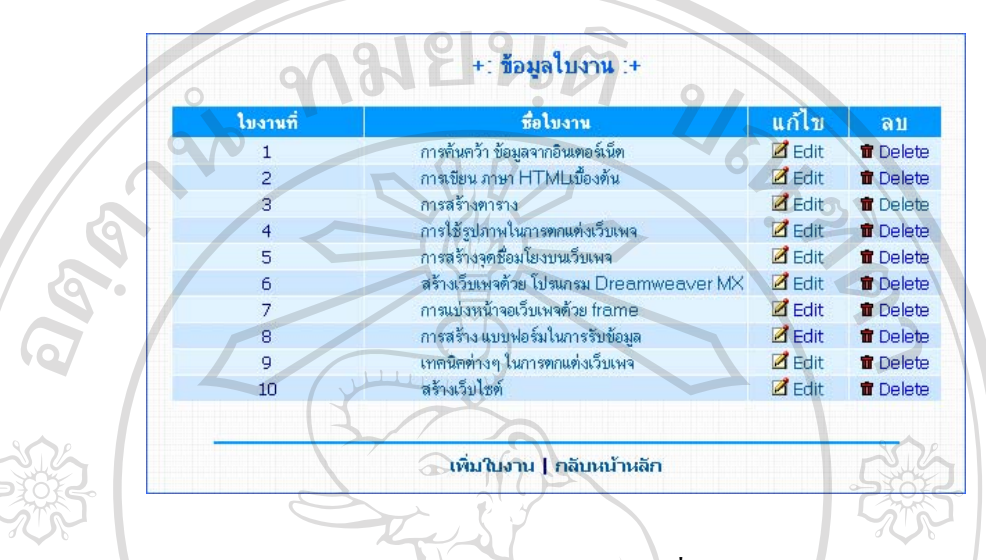

รูป ค. 36 แสดงหน้าจอของข้อมูลงานที่ได้รับมอบหมาย

การเพิ่มงานที่มอบหมาย คลิกที่เพิ่มใบงาน จะปรากฏหน้าจอ แบบฟอร์มการเพิ่มใบงานดัง ิ่ ี่ รูป ค.37 เมื่อกรอกข้อมูลงานแล้ว กดปุ่ม เพิ่มใบงาน ื่

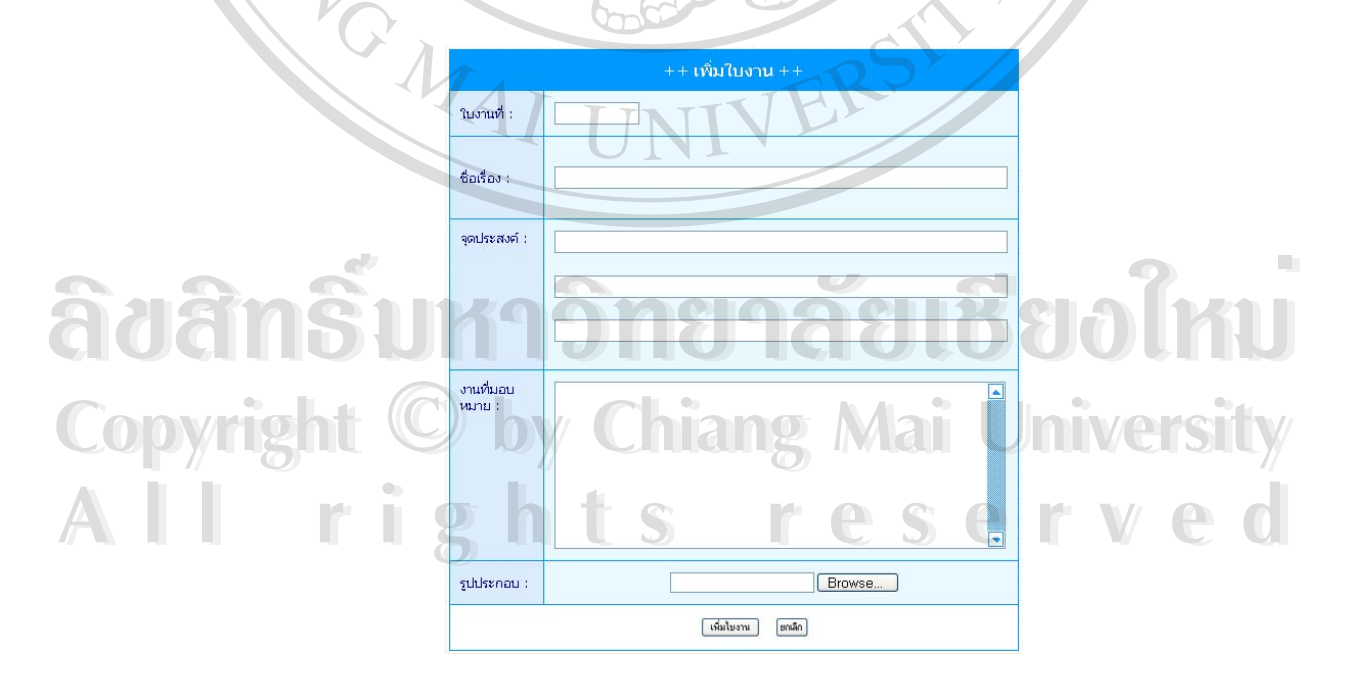

รูป ค. 37 แสดงหน้าจอ การเพิ่มงานที่มอบหมาย ิ่

3.5 แบบทดสอบ เป็นเมนูกำสั่งในการจัดการ เกี่ยวกับแบบทดสอบ ประกอบด้วย การ ี่ เพิ่มแบบทดสอบ ลบแบบทดสอบ และ แก้ไขแบบทดสอบ โดยหน้าจอแสดงดังรูป ค. 38 ิ่

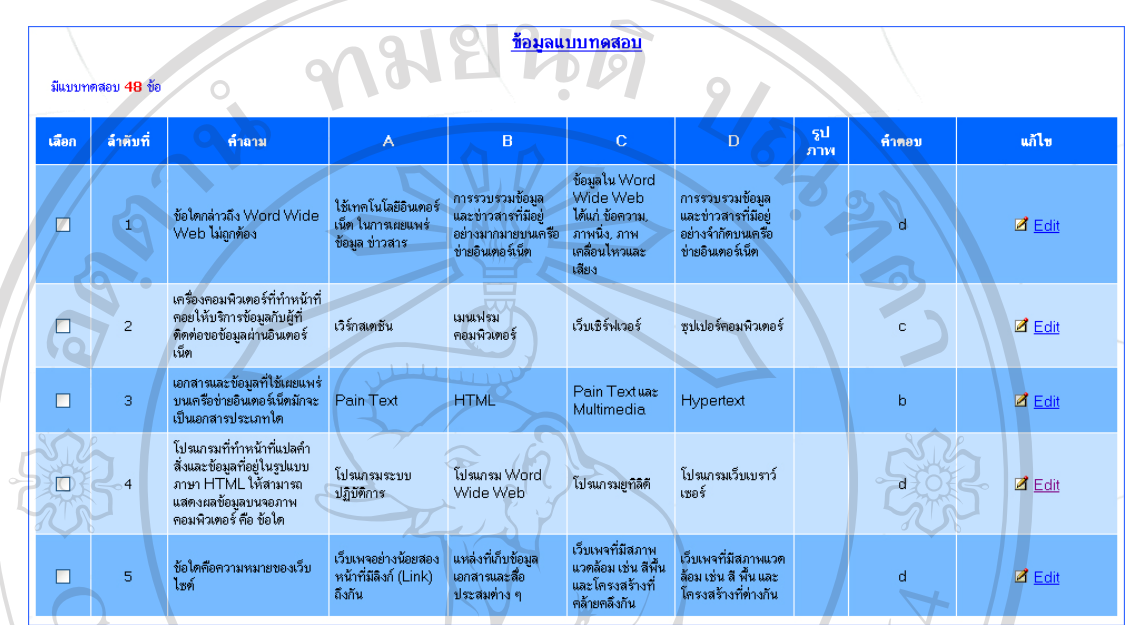

รูป ค. 38 หนาจอในการจัดการแบบทดสอบ

การเพิ่มแบบทดสอบ กดที่ปุ่ม เพิ่มแบบทดสอบ ส่วนการลบแบบทดสอบ กดปุ่มลบ ิ่ ิ่ แบบทดสอบ ดังรูป ค.39

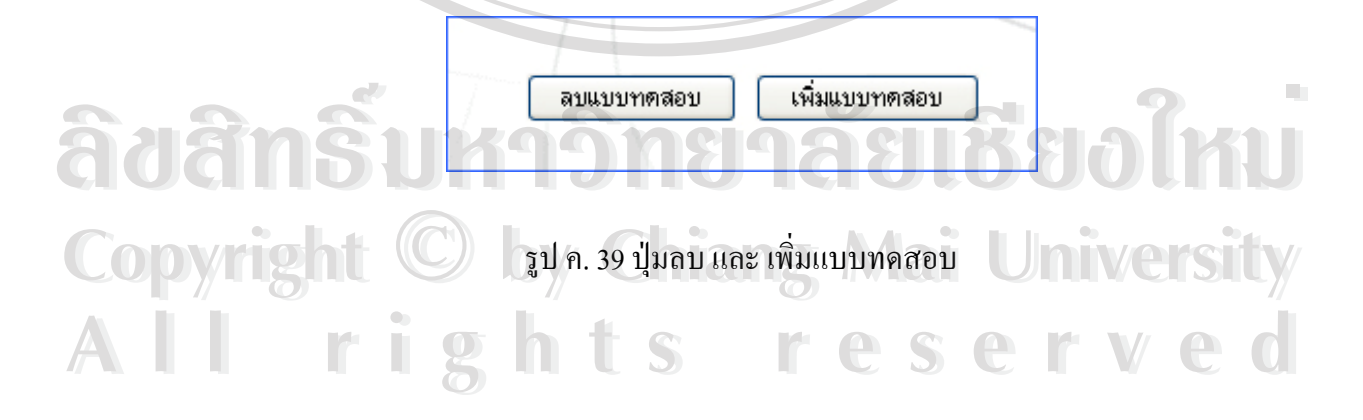

การเพิ่มแบบทคสอบ เมื่อทำการป้อนคำถาม ตัวเลือก คำตอบ และ รูปภาพประกอบแล้ว ิ่ ื่ กดปุ่ม เพิ่ม เพื่อเพิ่มแบบทดสอบ หน้าจอของการเพิ่มแบบทดสอบแสดงดังรูป ค.40 ื่ ิ่ ิ่

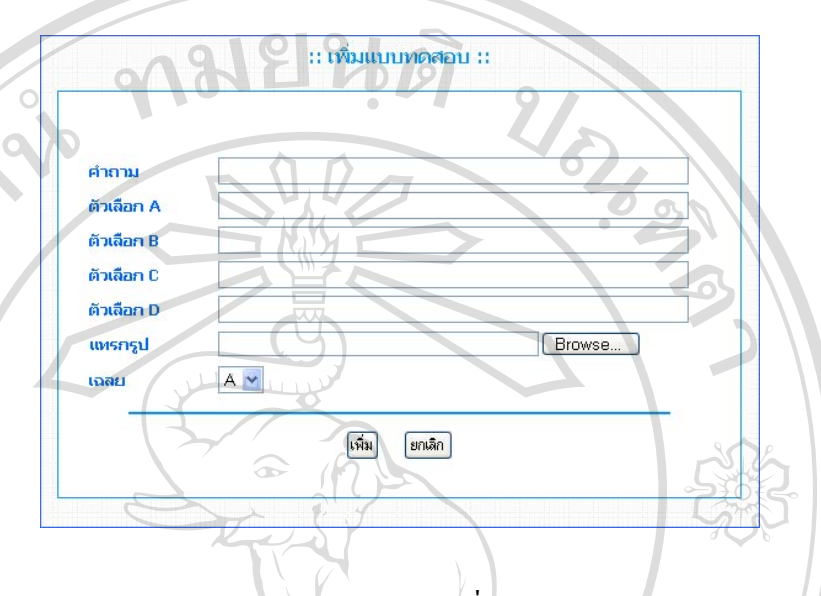

รูป ค. 40 หน้าจอสำหรับการเพิ่มแบบทดสอบ ิ่

3.6 กรอกคะแนน เป็นเมนูกำสั่ง สำหรับอาจารย์ใช้ในการกรอกคะแนนของนักเรียน ซึ่ง ึ่ จะประกอบด้วยคะแนนงานที่มอบหมาย คะแนนสอบกลางภาค คะแนนสอบปลายภาค และ ี่ คะแนนจิตพิสัย เมื่อกรอกคะแนนครบแล้ว กดปุ่ม ส่งคะแนน ดังรูป ค. 41 ื่

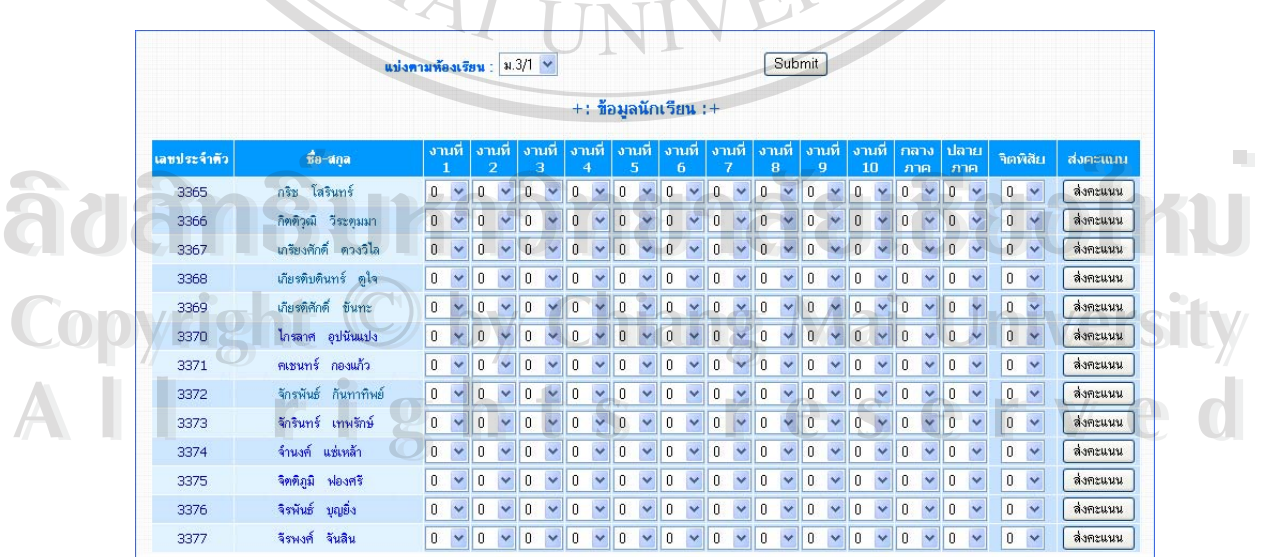

รูป ค.41 แสดงหน้าจอการกรอกคะแนน

เมื่อการกรอกคะแนนเสร็จสมบูรณ์ แล้วจะปรากฏหน้าจอ รายละเอียดคะแนนของ นักเรียน ดังรูป ค.42

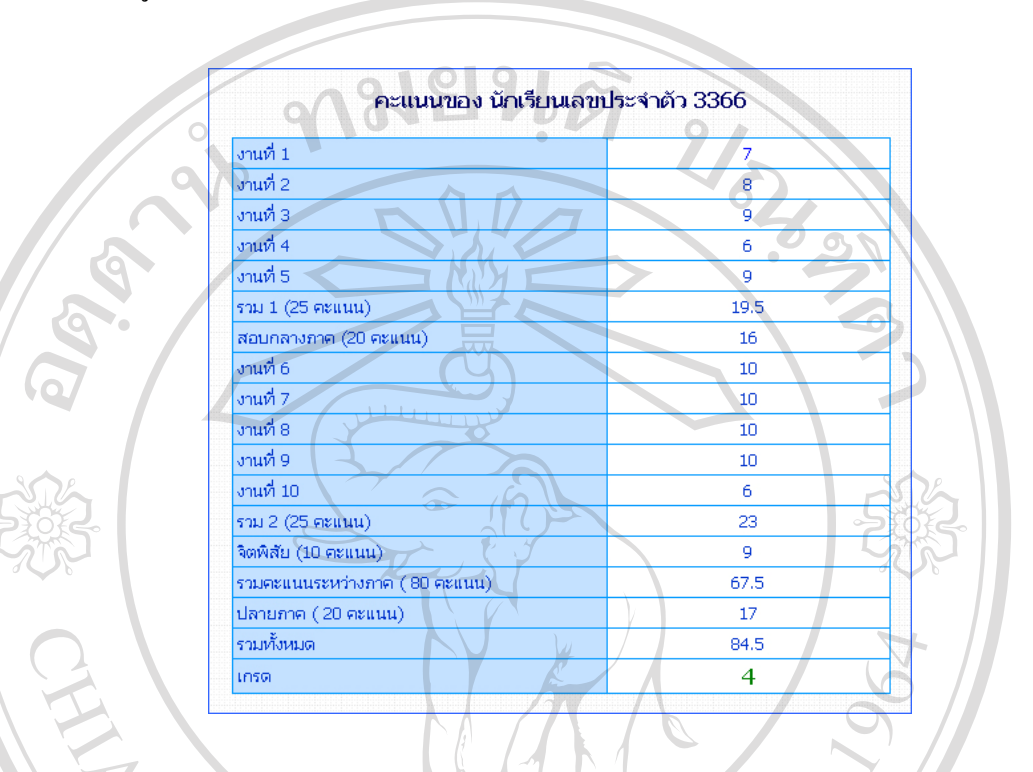

รูป ค. 42 แสดงหนาจอ รายละเอียดของคะแนนนักเรียน

**ค.4 สวนสําหรับผูใช**

เมื่อล็อกอิน เข้าสู่ระบบจะพบหน้าจอ ในส่วนผู้ใช้ จะมี เมนูคำสั่ง ดังรูป ค. 43 ซึ่งการใช้ ื่ ั่ งานในเมนูคำสั่งต่างๆ จะเหมือนกับ ในส่วนของนักเรียนทุกประการ ั่

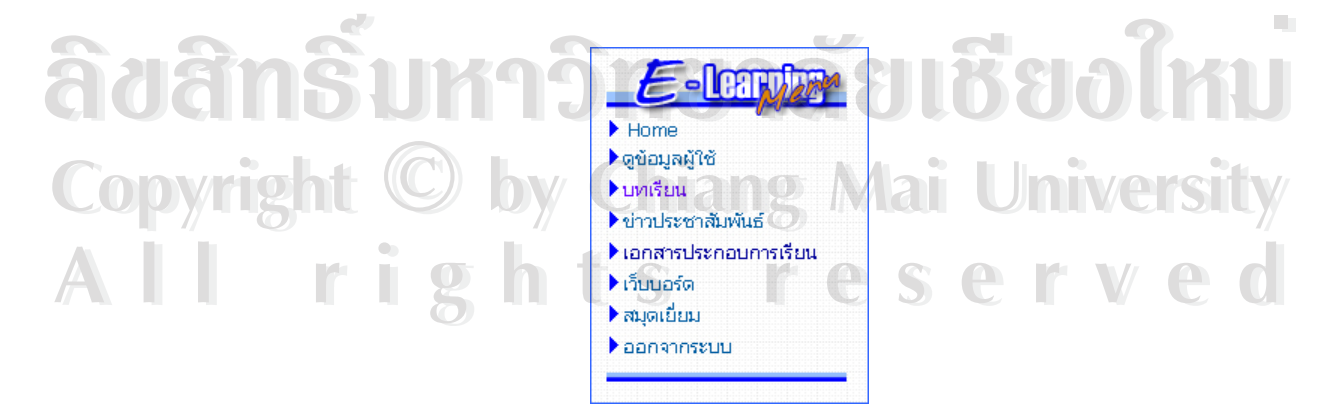

รูป ค. 43 แสคง เมนูคำสั่งของผู้ใช้ ั่

## **ค.5 สวนสําหรับผูดูแลระบบ**

เมื่อลือกอิน เข้าสู่ระบบจะพบหน้าจอ ในส่วนของผู้ดูแลระบบ ซึ่งจะมี เมนูคำสั่งในการ ื่ ึ่ ใชงานอยูทาง ซายมือของหนาเว็บเพจ ดังรูป ค.44

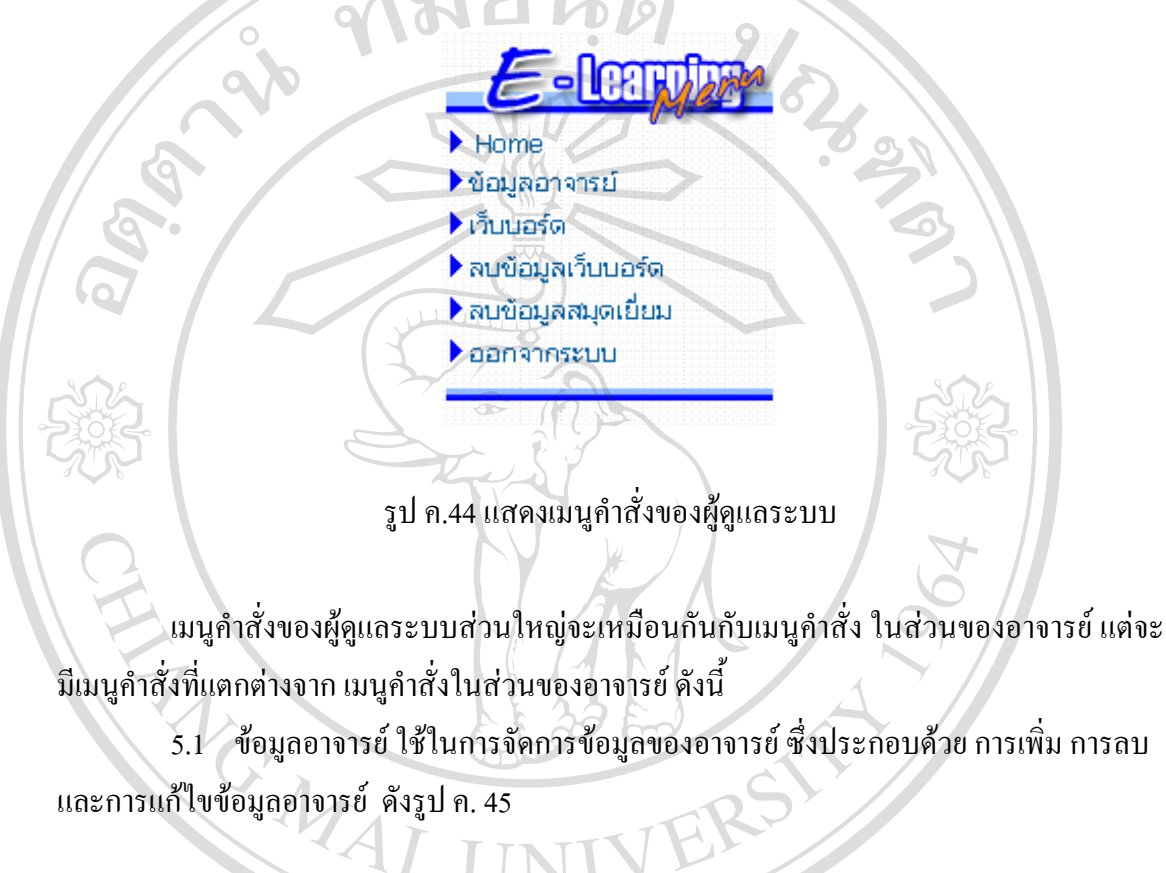

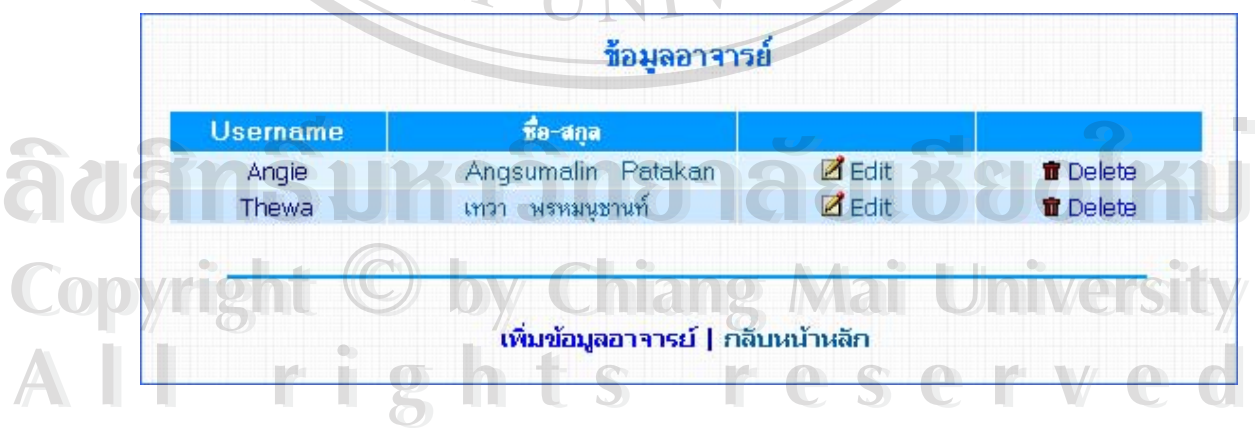

รูป ค. 45 แสดงหน้าจอ การจัดการข้อมูลอาจารย์

การเพิ่มข้อมูลอาจารย์ คลิกที่คำว่า เพิ่มข้อมูลอาจารย์ จะปรากฏหน้าจอ ในการกรอก ิ่ ี่ ิ่ ข้อมูลอาจารย์ คังรูป ค. 46 เมื่อกรอกข้อมูลแล้ว กคปุ่มเพิ่มข้อมูล เพื่อเพิ่มข้อมูลลงในฐานข้อมูล ื่ ิ่ ื่ ิ่

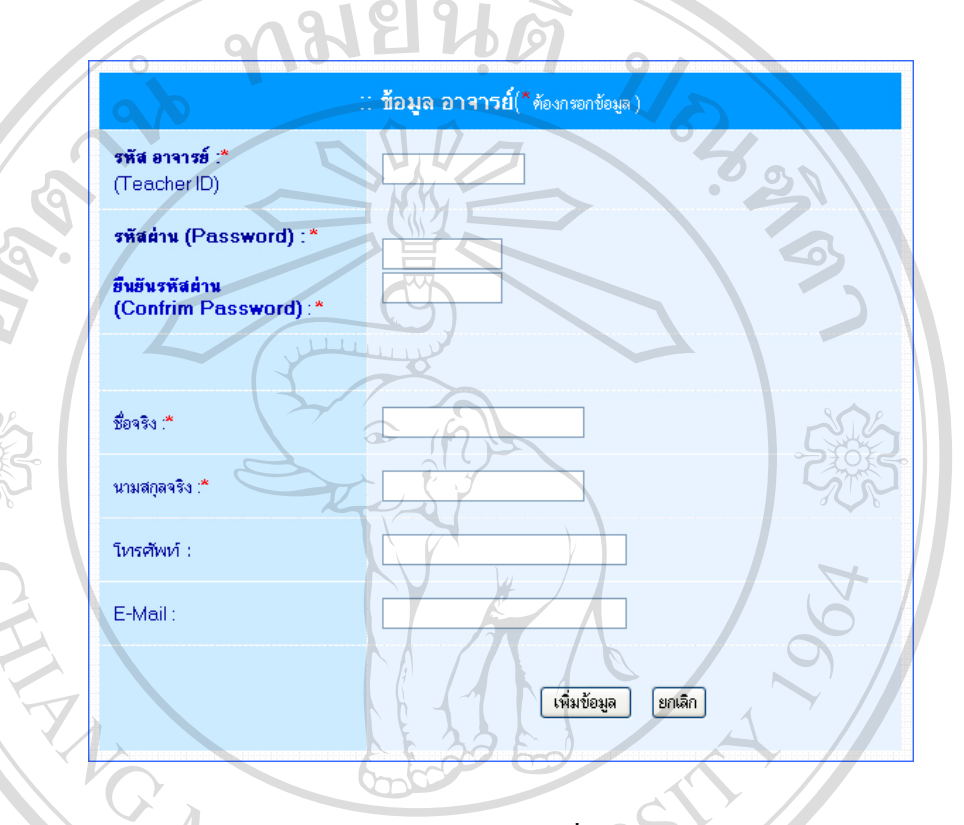

รูป ค. 46 แสดงหน้าจอ การเพิ่มข้อมูลอาจารย์ ิ่

การแก้ไขข้อมูล ทำได้โดยคลิกที่คำว่า "Edit" ระบบจะแสดงหน้าจอในการแก้ไขข้อมูล ของอาจารย์ โคยหน้าจอจะคล้ายกับหน้าจอการเพิ่มข้อมูลอาจารย์ เมื่อแก้ไขข้อมูลเรียบร้อยแล้ว ให้ ิ่ ื่ กดปุมแกไขขอมูลเพ ื่อปรับปรุงขอมูลในฐานขอมูล ของอาจารย เคยหนาจอจะคลายกบหนาจอการเพมขอมูลอาจารย เมอแก เขขอมูลเรยบรอยแลว เห<br>กคปุ่มแก้ไขข้อมูล เพื่อปรับปรุงข้อมูลในฐานข้อมูล<br>การลบข้อมูลอาจารย์ ทำได้โดยคลิกที่คำว่า "Delete" ระบบจะทำการลบข้อมูลใน

 $\mathcal{L}^{\mathcal{L}}(\mathcal{L}^{\mathcal{L}})$  and  $\mathcal{L}^{\mathcal{L}}(\mathcal{L}^{\mathcal{L}})$  and  $\mathcal{L}^{\mathcal{L}}(\mathcal{L}^{\mathcal{L}})$ ระบบจะทำการลบข้อมูลใน ฐานข้อมูลแล้วแสดงหน้าจอ เพื่อ แจ้งว่าได้ลบข้อมูลอาจารย์เรียบร้อยแล้ว ดังรูป ค. 47 หารสบขยมูลยาง เรอ พาวตายทอดกทพยวา "Delete" - ระบบจะพาการสบขยมูล เนื่อ<br>Copyright สำแสดงหน้าจอ เพื่อ แจ้งว่าใด้ลบข้อมูลอาจารย์เรียบร้อยแล้ว ดังรูป ค. 47

**All rights reserved** 

รูป ค. 47 แสดงข้อความ เพื่อแจ้งว่าได้ลบข้อมูลอาจารย์เรียบร้อยแล้ว ื่

5.2 ลบข้อมูลเว็บบอร์ค เป็นเมนูคำสั่งในการลบกระทู้ ในเว็บบอร์ค ที่ไม่เหมาะสม หรือ ไม่ต้องการให้แสดงในหน้าเว็บบอร์ด หน้าจอของ การลบข้อมูลเว็บบอร์ด ซึ่งการลบกระทู้ในเว็บ ึ่ บอร์ดทำใด้โดย เช็คเครื่องหมายถูกหน้าเช็คบอกซ์ (CheckBox) ของกระทู้ที่ต้องการจะลบแล้ว กด ื่ ี่ ปุมลบกระทู้ดังรูป ค. 48<br>อา

| มีข้อมูลกระทู้ทั้งหมด $10$ กระทู้ |                |                     |             |                        |  |  |  |  |
|-----------------------------------|----------------|---------------------|-------------|------------------------|--|--|--|--|
| เจือก                             | จำดับที่       | วันในวลา            | จากคุม      | กระทั                  |  |  |  |  |
|                                   |                | 2004-03-14 18:52:15 | cecececece  | coccoccoc              |  |  |  |  |
|                                   | $\overline{2}$ | 2004-03-14 18:54:30 | dddddddd    | ddddddddddddddddddd    |  |  |  |  |
|                                   | 3              | 2004-03-14 18:56:36 | ececececec  | <b>CCCCCCCCCCCCCCC</b> |  |  |  |  |
|                                   | 5              | 2004-03-14 18:59:01 | 555555555   | 55555555555555555      |  |  |  |  |
|                                   | 6              | 2004-03-14 19:11:24 | CCCCCCC     | CCCCCCC                |  |  |  |  |
|                                   | 8              | 2004-03-14 19:31:19 | hhhhhhh     | hhhhhhhhh              |  |  |  |  |
|                                   | 9              | 2004-03-14 19:40:16 | mmmmmmm     | mmmmmm                 |  |  |  |  |
| ┍                                 | 10             | 2004-03-14 19:40:55 | cooccooccoc | <b>CCCCCCCCC</b>       |  |  |  |  |
| ▬                                 | 16             | 2004-03-14 23:23:02 | Admin       | ทดสอบ                  |  |  |  |  |
|                                   | 17             | 2004-03-14 23:28:06 | Admin       | ଗଗଗଗଗଗଗଗ               |  |  |  |  |

รูป ค. 48 แสดงหนาจอการลบเว็บบอรด

5.3 ลบข้อมูลสมุดเยี่ยม เป็นเมนูคำสั่งในการลบความคิดเห็นในสมุดเยี่ยมที่ไม่เหมาะสม ี่ ี่ หรือไมตองการใหแสดงในหนาสมุดเย ยม การลบขอมูลสมุดเย ยมทําไดโดย เช็คเคร องหมายถูก ี่ ี่ ื่ ี่

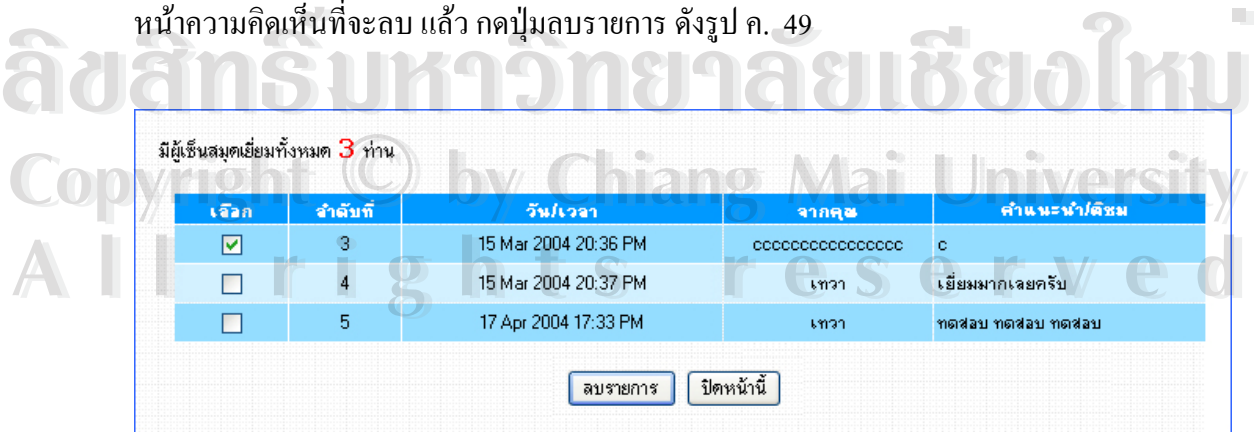

รูป ค. 49 แสคงหน้าจอ การลบข้อมูลสมุคเยี่ยม ี่

# **ประวัติผูเขียน**

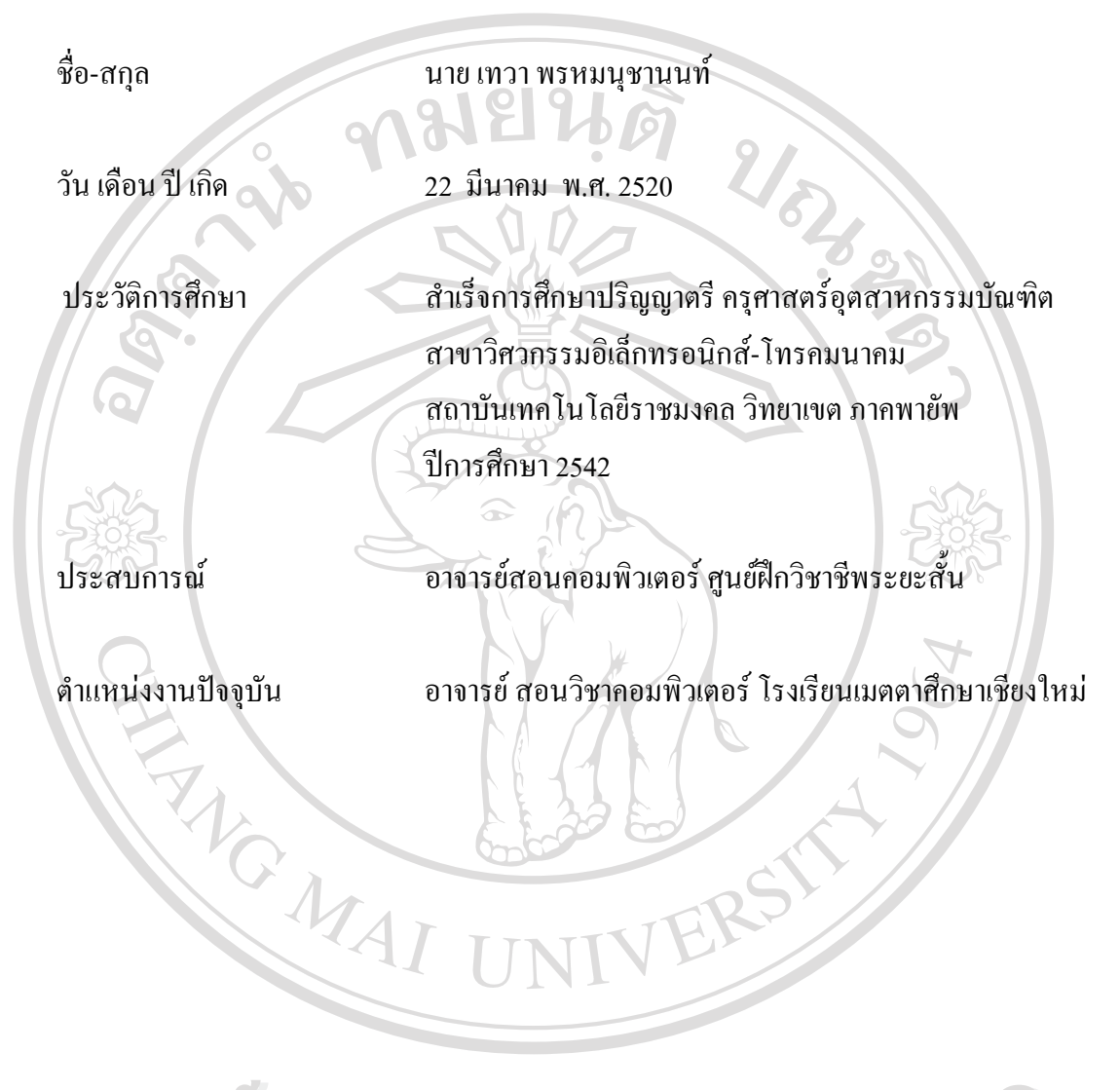

**ÅÔ¢ÊÔ·¸ÔìÁËÒÇÔ·ÂÒÅÑÂàªÕ§ãËÁè ÅÔ¢ÊÔ·¸ÔìÁËÒÇÔ·ÂÒÅÑÂàªÕ§ãËÁè Copyright by Chiang Mai University Copyright by Chiang Mai University All rights reserved All rights reserved**